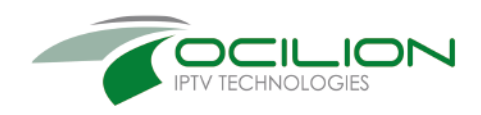

# TvActor Benutzeroberfläche Android

**Gebrauchsanleitung** 

OCILION IPTV Technologies GmbH Schärdinger Straße 35 · 4910 Ried im Innkreis T +43 7752 2144 0 · www.ocilion.com

# Inhalt

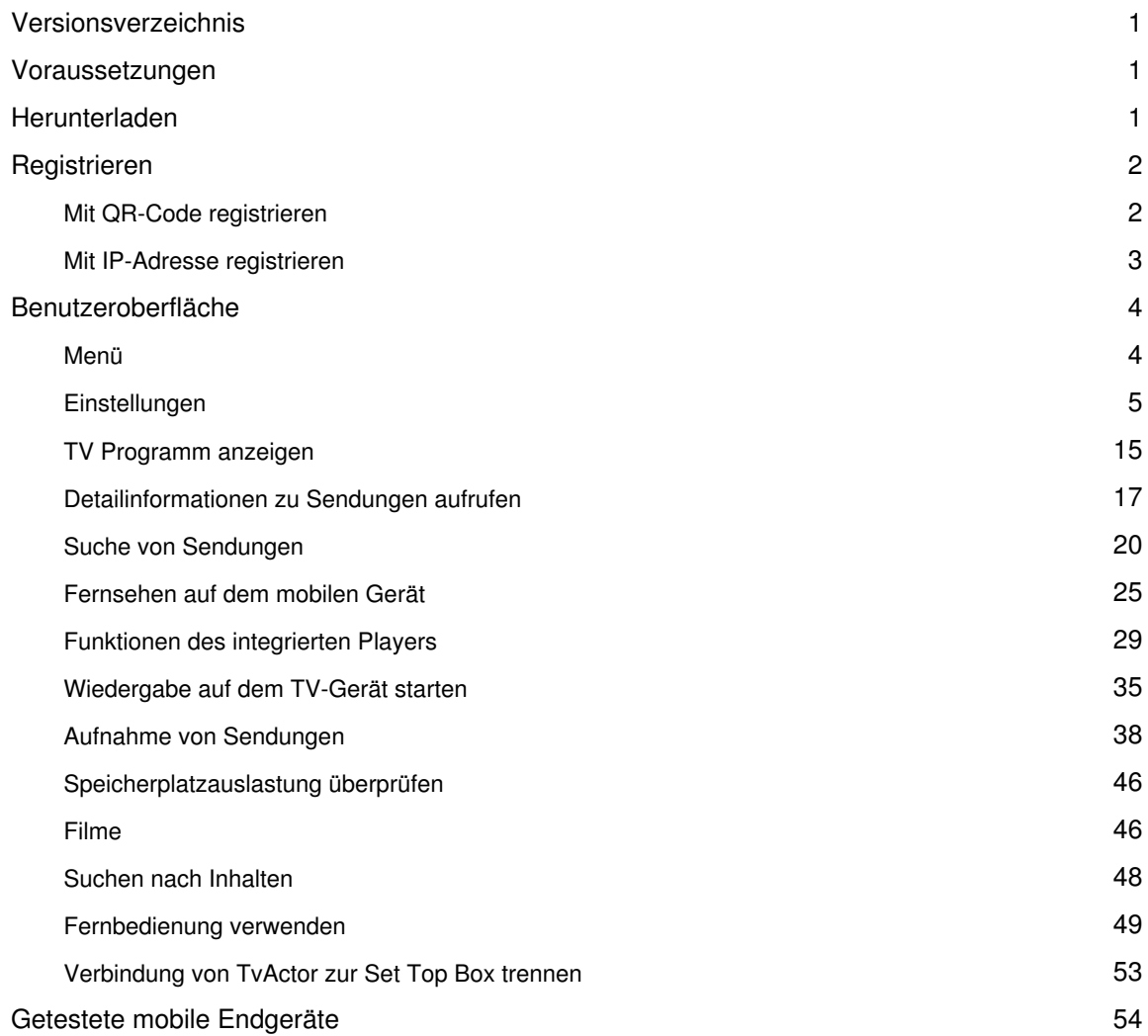

# **Versionsverzeichnis**

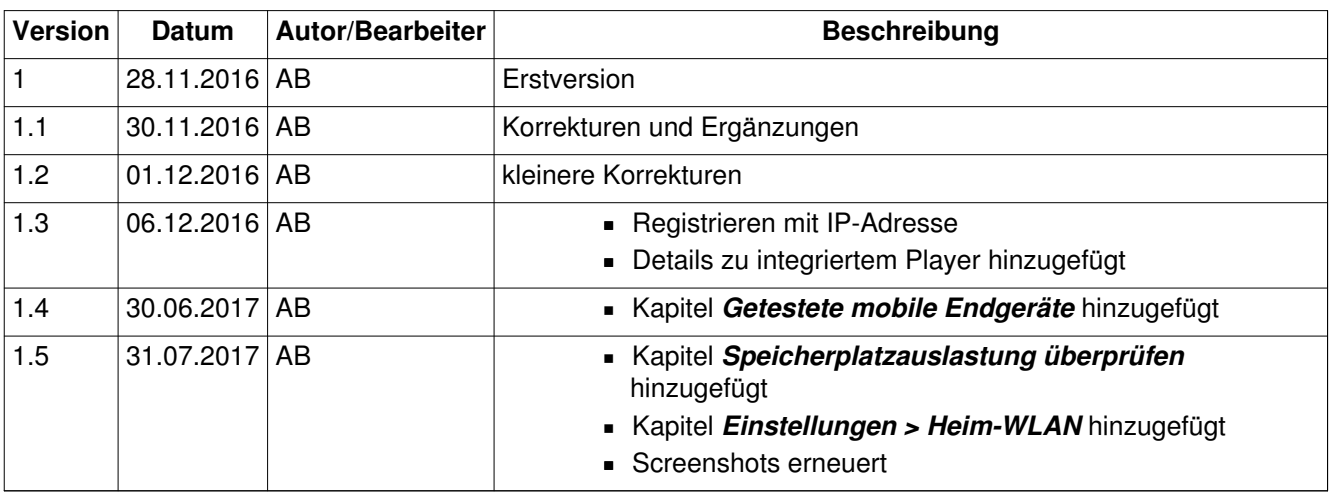

# **Voraussetzungen**

- Aktuelle Version von TvActor: 2.0.006
- Android ab Version 4.4
- Ein auf Ocilion IPTV-Technologie basierendes Fernsehsystem Ihres lokalen Netzbetreibers

# **Herunterladen**

Sie können die App **TvActor** gratis in Google Play herunterladen.

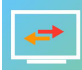

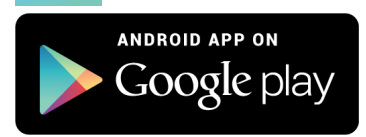

# **Registrieren**

Die Funktion **Fernsehen auf dem mobilen Gerät** kann möglicherweise auf Ihr Heim-WLAN beschränkt sein. Verbinden Sie Ihr mobiles Gerät deshalb **VOR** dem Registrieren mit Ihrem Heim-WLAN. Andernfalls müssen Sie sich erneut anmelden (siehe auch Kapitel **Einstellungen > Heim-WLAN**).

Bevor Sie **TvActor** verwenden können, müssen Sie eine Verbindung zum IPTV-System herstellen. Es stehen mehrere Möglichkeiten zur Verfügung:

- **QR-Code von der Benutzeroberfläche des IPTV-Systems scannen**: Diese Möglichkeit steht nur dann zur Verfügung, wenn Sie IPTV bereits über eine Set Top Box empfangen
- **Registrieren mit IP-Adresse**: Kann anstelle des QR-Code scannens verwendet werden oder bei Empfang von IPTV ausschließlich über ein mobiles Gerät

# **Mit QR-Code registrieren**

- 1. Starten Sie das IPTV-System auf Ihrem TV-Gerät.
- 2. Rufen Sie den Menüpunkt **Mobile** auf.
	- Ein QR-Code wird angezeigt.
	- Wenn KEIN QR-Code angezeigt wird, drücken Sie bitte die **grüne** Taste auf der Fernbedienung.
- 3. Starten Sie **TvActor** auf Ihrem mobilen Gerät.
- 4. Erfassen Sie den QR-Code mit dem angezeigten Kamera-Ausschnitt.
	- **TvActor** ist nun mit Ihrem IPTV-System verbunden.
	- **TvActor** wird gestartet.

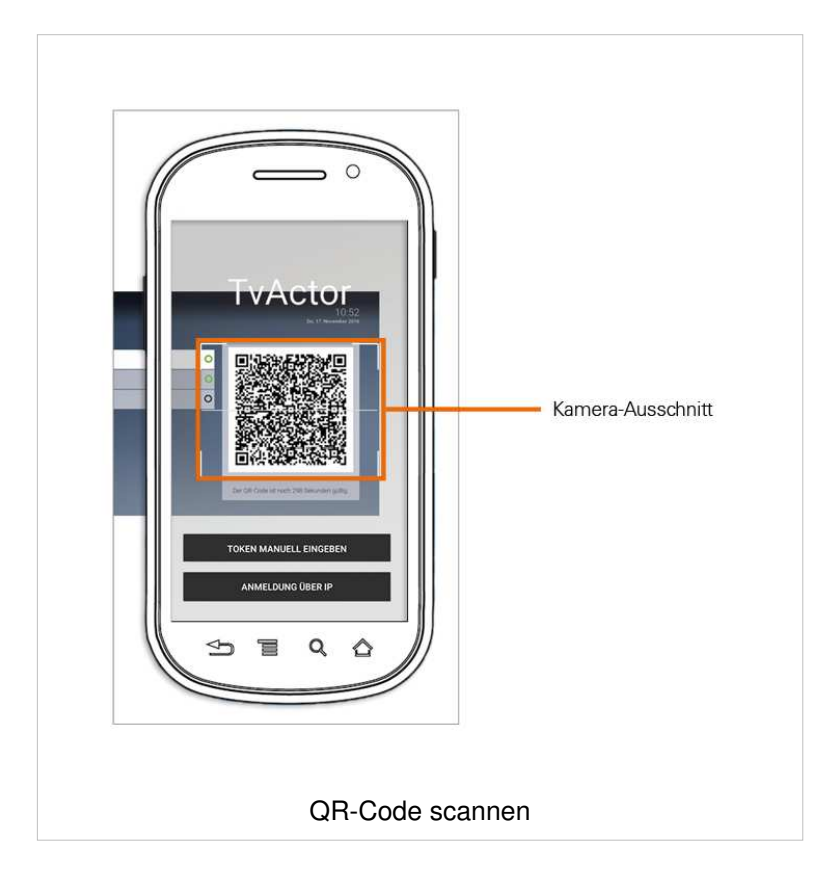

#### **Mit IP-Adresse registrieren**

- Wenn Sie sich mit einer IP-Adresse registrieren möchten, benötigen Sie Login-Daten. Diese erhalten Sie bei Ihrem Netzbetreiber.
	- 1. Starten Sie **TvActor** auf Ihrem mobilen Gerät.
	- 2. Tippen Sie auf die Schaltfläche **Anmeldung über IP**.
		- **Eine Eingabemaske wird geöffnet.**
	- 3. Geben Sie Ihre Login-Daten ein.
	- 4. Tippen Sie auf das Kontrollkästchen **Speichern**, um Ihre Login-Daten zu speichern. So können Sie sich zu einem anderen Zeitpunkt wieder anmelden, ohne Ihre Login-Daten erneut einzugeben.
	- 5. Tippen Sie auf **Verbinden**.
		- **TvActor** ist nun mit Ihrem IPTV-System verbunden.
		- **E** TvActor wird gestartet.

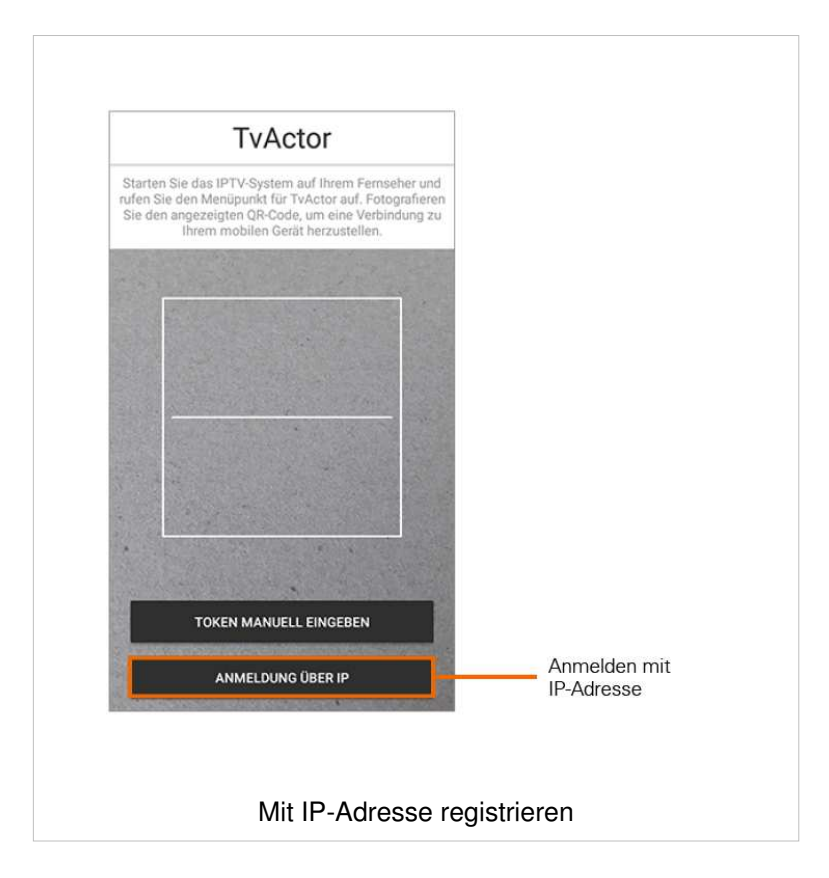

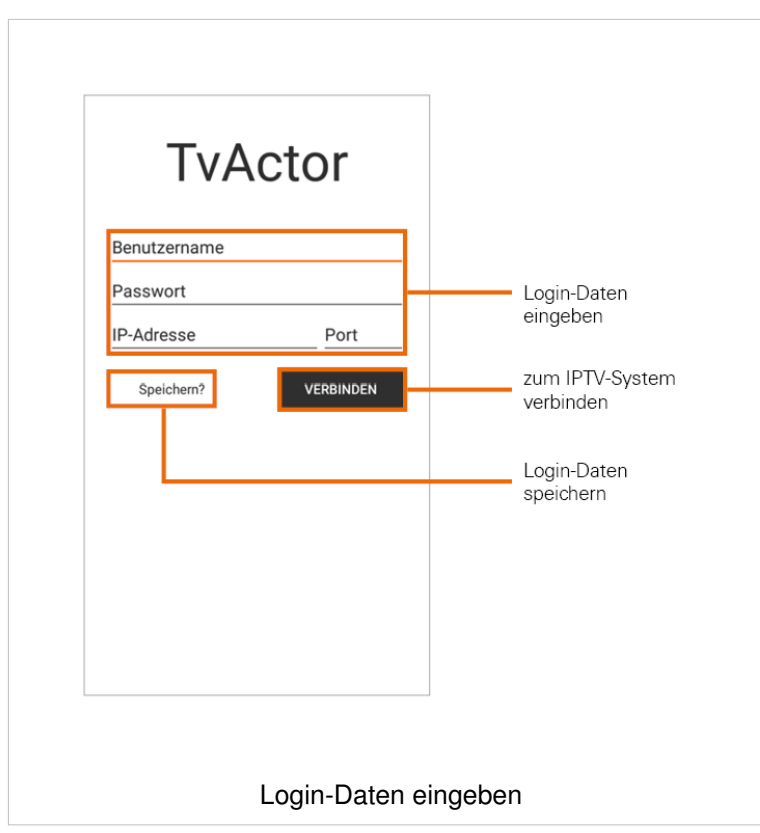

# **Benutzeroberfläche**

#### **Menü**

Der Funktionsumfang des Menüs ist abhängig von Ihrem Vertrag. Menüpunkte, welche mit einem Stern gekennzeichnet sind, müssen möglicherweise von Ihrem Netzbetreiber freigeschaltet werden.

Das Menü von **TvActor** setzt sich aus folgenden Bereichen zusammen:

- **TV Programm:** Sender und Sendungen werden in Form einer Liste angezeigt
- TV Übersicht: Sender und Sendungen werden in Form einer Matrix angezeigt
- **Videothek**\*: Liste von Top-Filmen sowie eine große Auswahl an Filmen
- **E** Aufnahmen<sup>\*</sup>: Liste Ihrer aufgenommenen Sendungen
- **E** Suche: Suche nach Sendungen, Aufnahmen und Filmen
- **Vom TV starten**: Startet die aktuelle Sendung Ihres TV-Geräts am mobilen Gerät
- **Fernsehen\*:** Startet die aktuelle Sendung am mobilen Gerät
- **Fernbedienung**: Fernbedienung zur Steuerung der Benutzeroberfläche am TV-Gerät
- **Speicher**\*: Verfügbarer Speicherplatz für Aufnahmen
- **Einstellungen**: Verschiedene Einstellungen für Aufnahmen, Steuerung sowie Senderreihenfolge
- **Abmelden:** Trennt die Verbindung zwischen dem mobilen Gerät und der Set Top Box

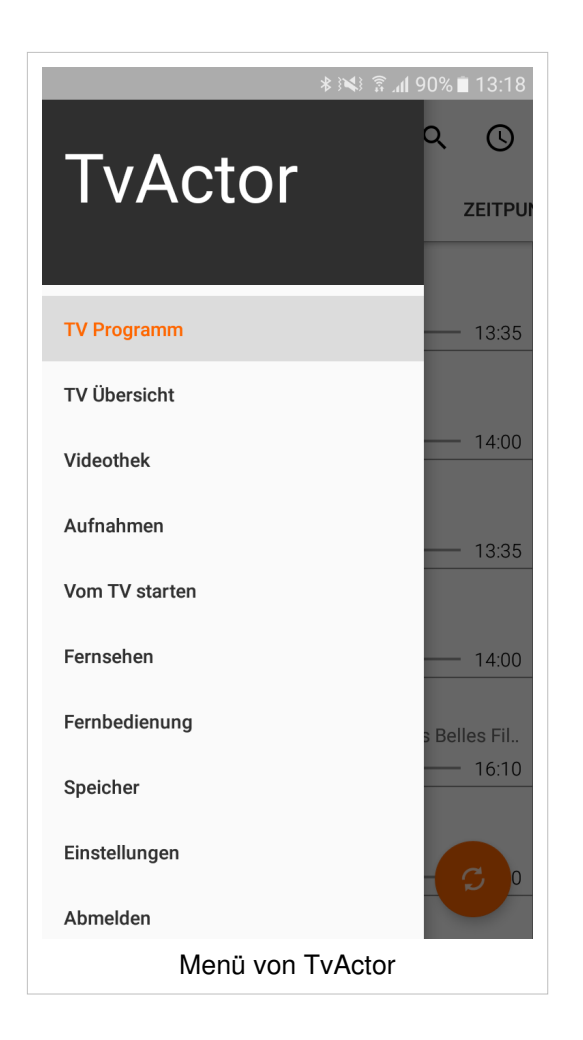

# **Einstellungen**

#### **Fernbedienung**

Die Fernbedienung steht nur dann im Menü zur Verfügung, wenn Sie **TvActor mittels** QR-Code registriert haben.

Sie können **TvActor** dazu verwenden, Ihre Set Top Box zu steuern. Wenn in Ihrem Vertrag mehrere Set Top Boxen registriert sind, müssen Sie auswählen, welche Set Top Box Sie mit **TvActor** steuern möchten. Zusätzlich können Sie die Steuerung auf Ihr WLAN beschränken. Dies hat zur Folge, dass Sie Ihre Set Top Box ausschließlich innerhalb des WLANs verwenden können, in welchem Sie sich zu dieser Zeit befinden.

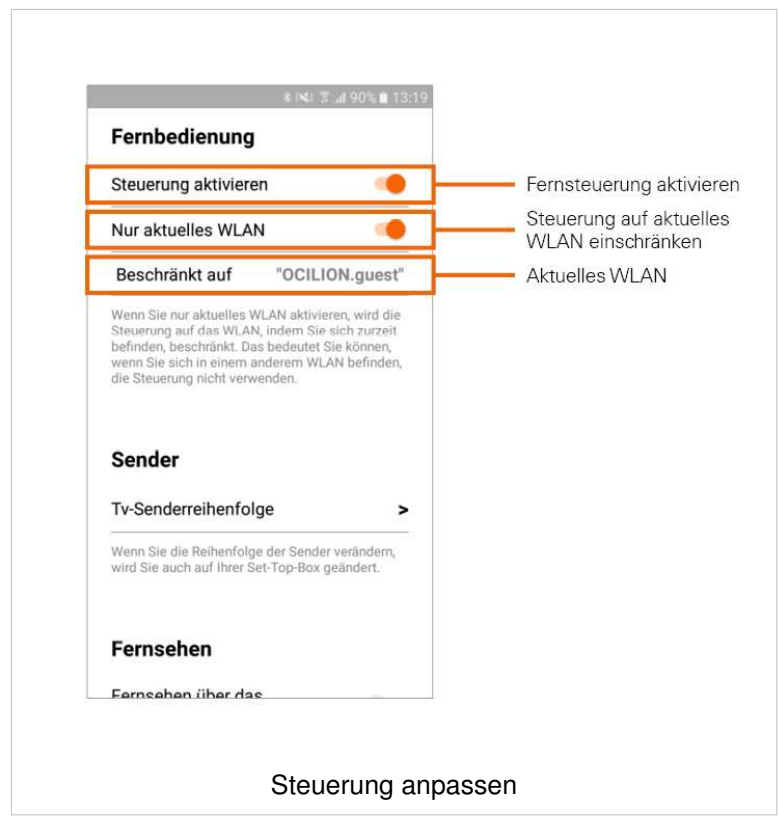

#### **Fernbedienung aktivieren**

Aktivieren Sie diese Einstellung, um Ihre Set Top Box mit **TvActor** zu steuern.

1. Tippen Sie auf den Regler, um die Fernbedienung zu aktivieren bzw. um sie zu deaktivieren

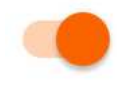

Fernbedienung ist aktiviert

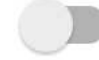

Fernbedienung ist **nicht** aktiviert

#### **Fernbedienung auf aktuelles WLAN beschränken**

Sie können einstellen, ob die Fernbedienung nur im aktuellen WLAN verwendet werden soll oder auch außerhalb des aktuellen WLANs verwendet werden kann.

Aktivieren Sie diese Einstellung, um die Steuerung Ihrer Set Top Box durch **TvActor** auf das aktuelle WLAN zu beschränken.

1. Tippen Sie auf den Regler, um die Fernsteuerung auf das aktuelle WLAN zu beschränken bzw. um die Fernsteuerung unabhängig vom derzeit aktuellen WLAN zu verwenden.

 Fernbedienung ist auf aktuelles WLAN beschränkt; der Name des aktuellen WLANs wird angezeigt

Fernbedienung funktioniert auch außerhalb des aktuellen WLANs.

#### **Set Top Box auswählen**

Wenn Sie mehrere Set Top Boxen haben, müssen Sie auswählen, welche der Set Top Boxen Sie mit der Fernbedienung steuern möchten.

- 1. Tippen Sie im Einstellungsmenü unter **Verbundene Set Top Box** auf den Pfeil
	- Verbundene Set Top Boxen werden angezeigt.
- 2. Tippen Sie auf die Set Top Box, welche Sie mit der Fernbedienung steuern möchten.

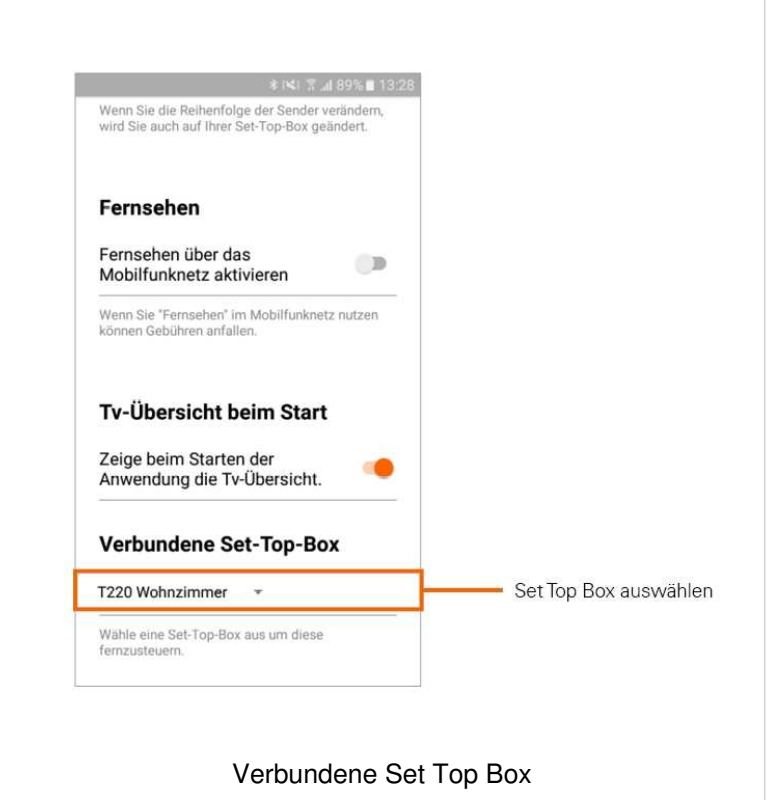

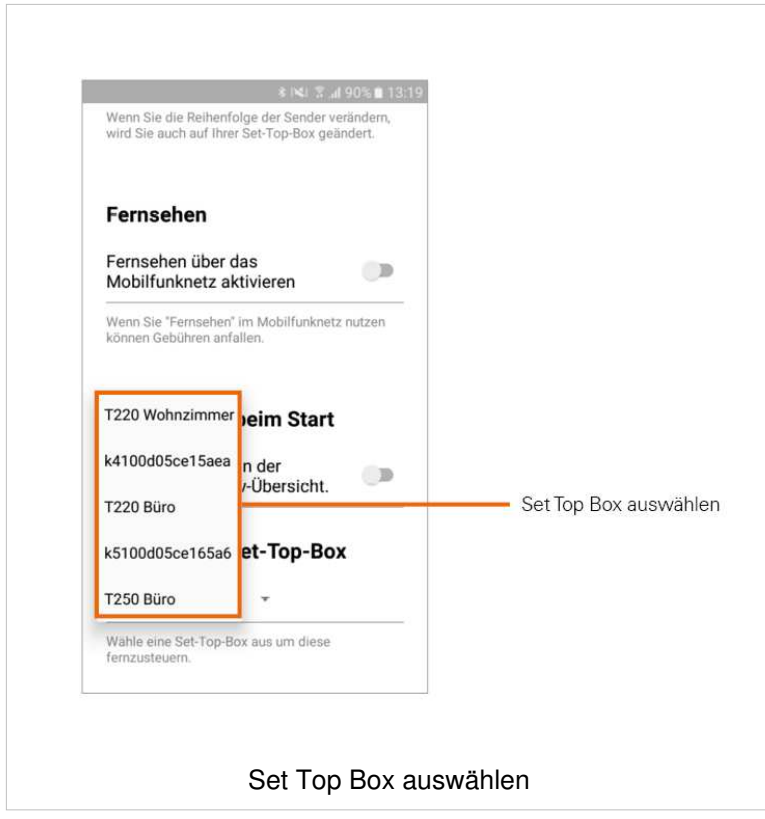

#### **Heim-WLAN einstellen**

Die Funktion **Fernsehen auf dem mobilen Gerät** kann möglicherweise auf Ihr Heim-WLAN beschränkt sein.

Wenn Fernsehen auf Ihr Heim-WLAN beschränkt ist, können Sie die Funktion **Fernsehen auf dem mobilen Gerät** nur im eingestellten Heim-WLAN ausführen. Das Heim-WLAN wird beim Registrieren von TvActor eingestellt und kann unter **Heim-WLAN** kontrolliert werden. Wenn Sie das Heim-WLAN ändern wollen, gehen Sie wie folgt vor:

- 1. Tippen Sie im Menü auf **Abmelden**
- 2. Verbinden Sie Ihr mobiles Gerät mit dem gewünschten Heim-WLAN
- 3. Registrieren Sie die App wie in Kapitel **Registrieren von TvActor** beschrieben.

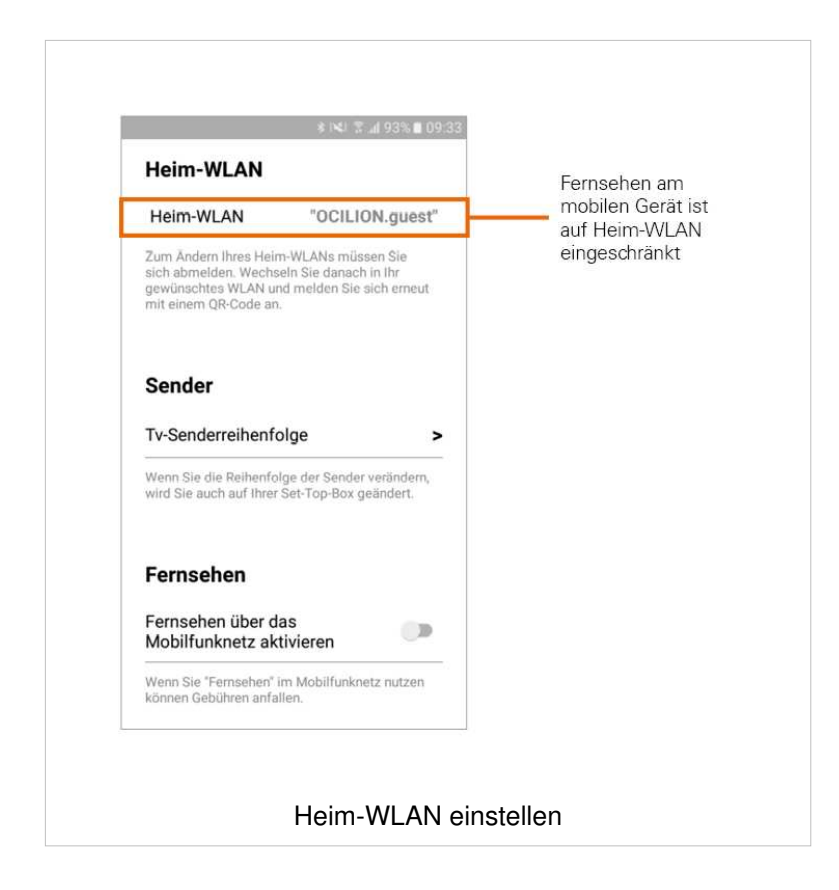

#### **TV-Senderreihenfolge anpassen**

Die Senderreihenfolge in **TvActor** entspricht der Reihenfolge in der Benutzeroberfläche Ihres  $\bigcap$ IPTV-Systems. Wenn Sie die Senderreihenfolge in **TvActor** ändern, ändert sich die Senderreihenfolge auch in der Benutzeroberfläche Ihres IPTV-Systems. Gegebenenfalls müssen Sie **TvActor** bzw. Ihr IPTV-System neu starten.

Sie können die Senderreihenfolge in **TvActor** anpassen. Dadurch bestimmen Sie selbst, in welcher Reihenfolge die Sender im Menü **TV Programm** sowie **TV Übersicht** dargestellt werden.

- 1. Tippen Sie im Einstellungsmenü auf **TV-Senderreihenfolge**.
	- Die Sender werden in der aktuellen Reihenfolge angezeigt.
- 2. Tippen und halten Sie das Symbol  $\equiv$  neben dem gewünschten Sender, welchen Sie verschieben möchten und ziehen Sie den Sender an die gewünschte Stelle.
- 3. Sortieren Sie so die Senderreihenfolge nach Ihren Wünschen.
- 4. Um diese Reihenfolge zu speichern, tippen Sie abschließend auf das Symbol

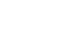

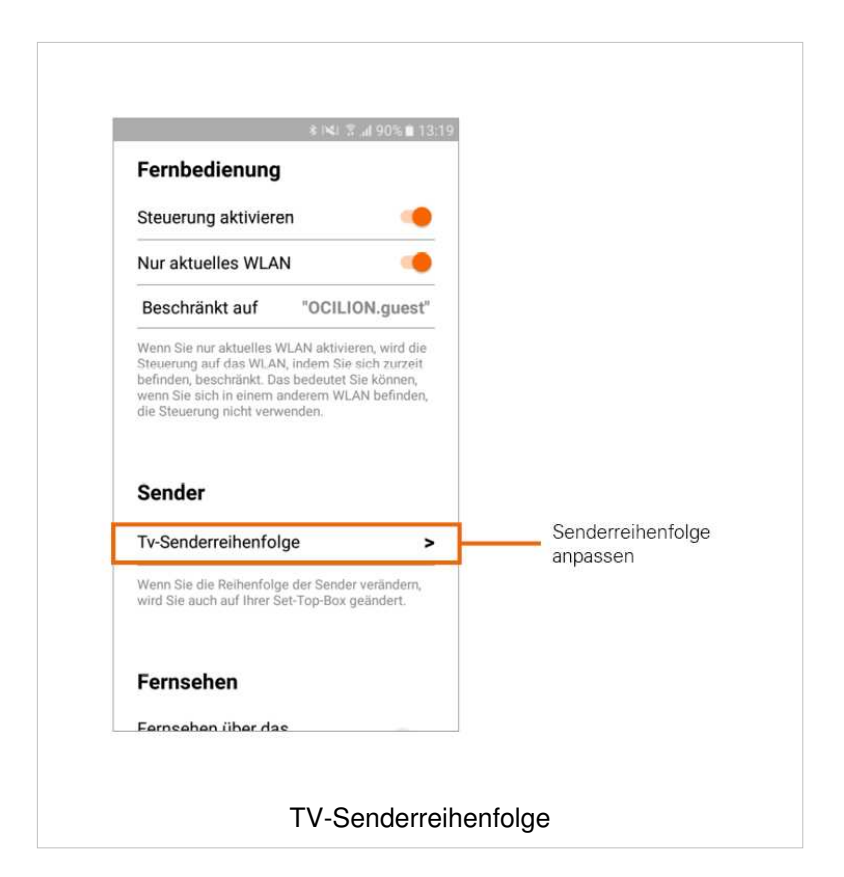

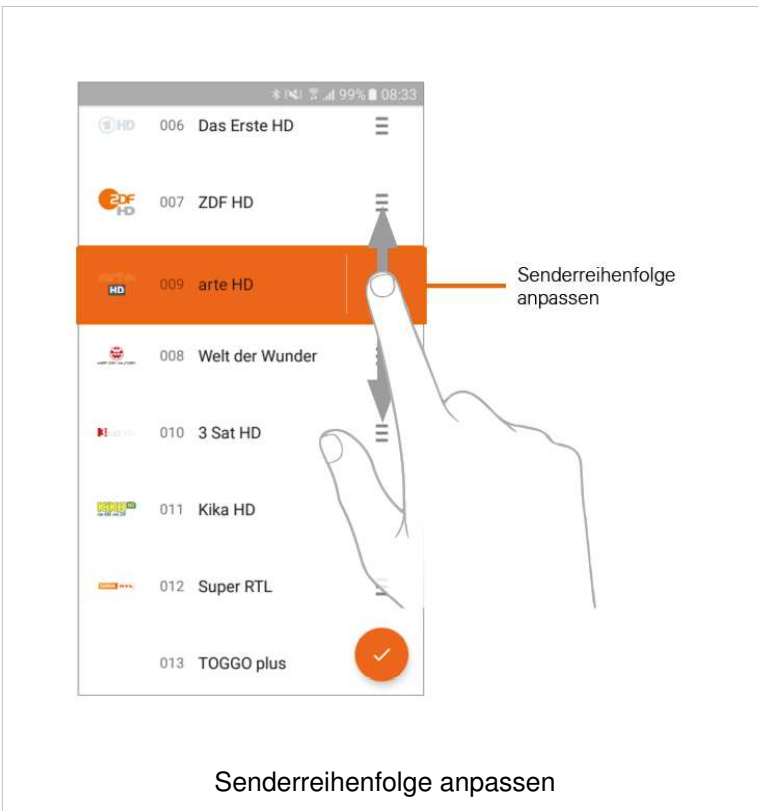

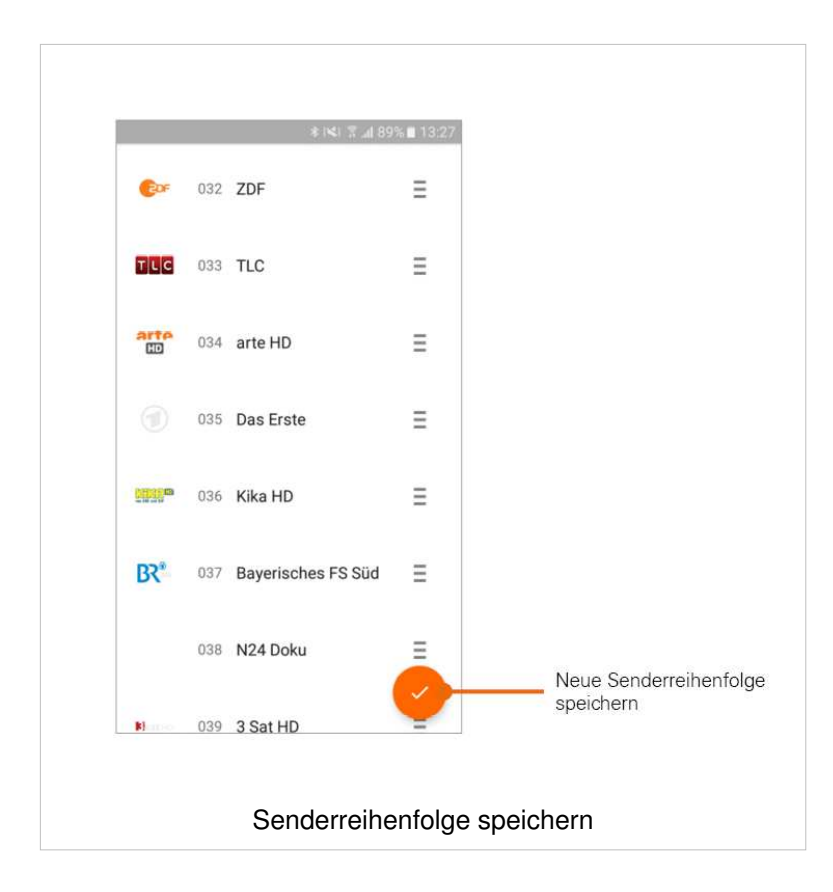

#### **Ansicht des TV-Programms beim Start anpassen**

**TvActor** bietet unterschiedliche Ansichten des TV-Programms (siehe Abschnitt TV Programm anzeigen).

Wenn Sie **TvActor** zum ersten Mal starten, wird das TV-Programm in der Ansicht **TV Programm** angezeigt (siehe Abschnitt TV Programm anzeigen). Wenn Sie möchten, dass nach dem Starten von **TvActor** das TV-Programm in der Ansicht **TV Übersicht** angezeigt wird, müssen Sie diese Option im Einstellungsmenü aktivieren.

1. Tippen Sie im Einstellungsmenü auf **TV-Übersicht beim Start** um TV Übersicht beim Start zu aktivieren bzw. zu deaktivieren

Beim Starten von **TvActor** wird die TV Übersicht angezeigt.

Beim Starten von **TvActor** wird das TV Programm angezeigt.

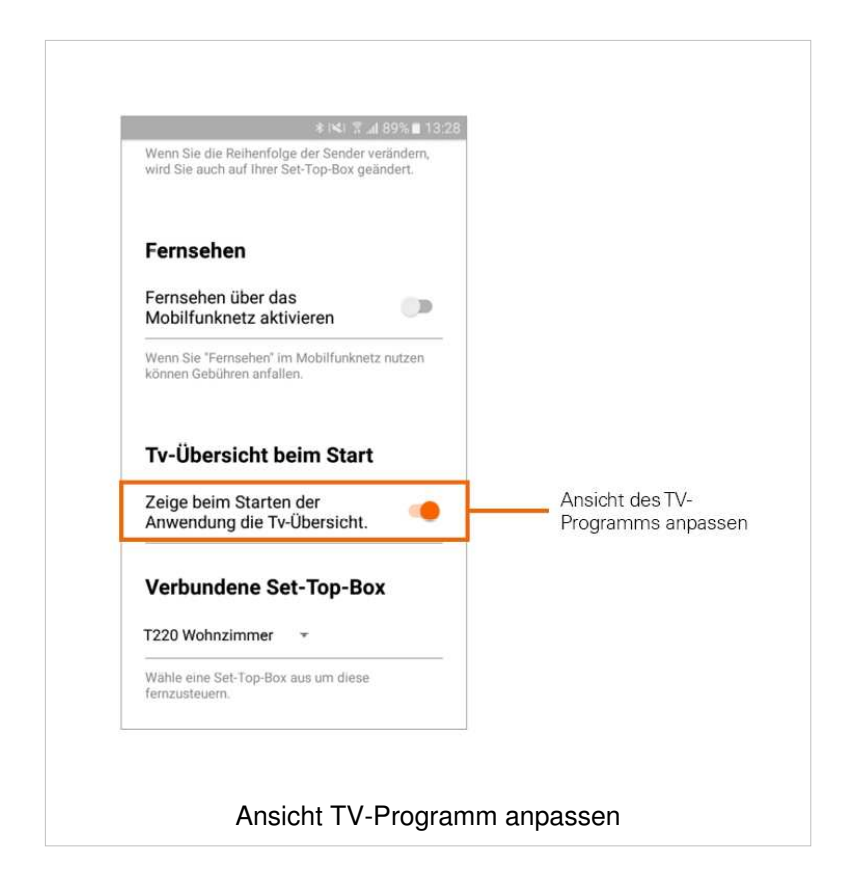

#### **Aufnahmezeit anpassen**

Wenn Sie eine Sendung aufnehmen, verwendet **TvActor** die Zeitangaben (Start und Ende), des TV-Programms. Diese Zeitangaben werden vom IPTV-System zur Verfügung gestellt und können von der tatsächlichen Sendezeit abweichen. Um sicherzustellen, dass die gesamte Sendung aufgenommen wird, können Sie mit der Einstellung **Vor-/Abspann** bestimmen, wie viele Minuten Aufnahmezeit vor und nach der Sendung hinzugefügt werden soll.

- 1. Passen Sie unter **Vor-/Abspann** die zusätzliche Aufnahmezeit an
- 2. Tippen und halten Sie den Schieberegler und verschieben sie diesen an die gewünschte Position
	- **Vorspann**: Zusätzliche Aufnahmezeit **vor** der geplanten Sendezeit in Minuten
	- **Abspann**: Zusätzliche Aufnahmezeit **nach** der geplanten Sendezeit in Minuten

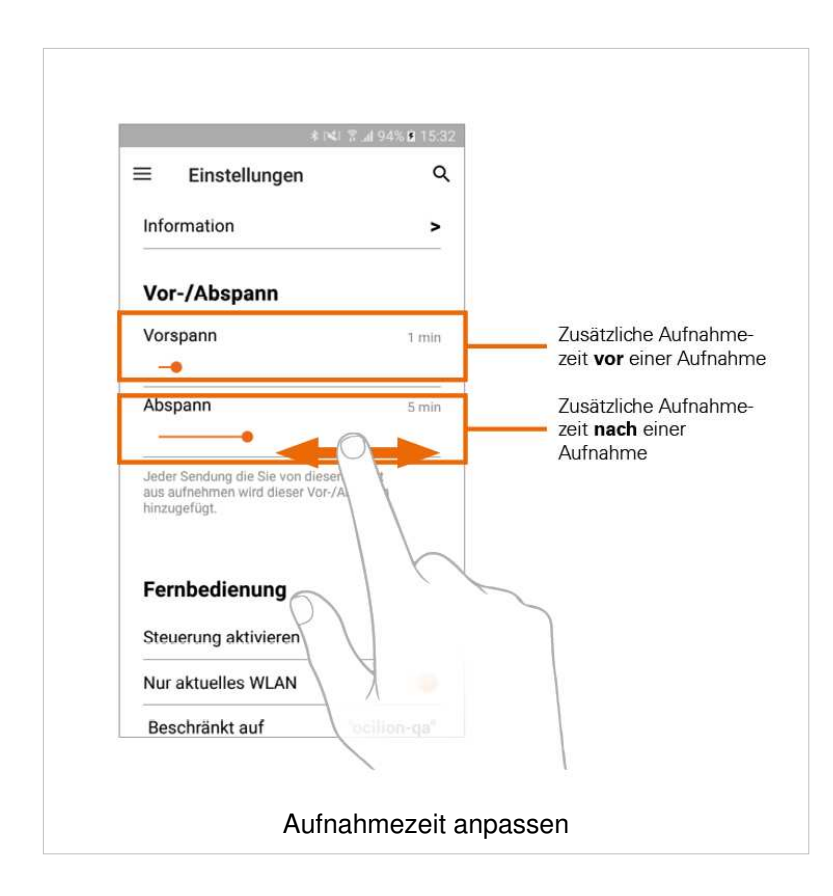

#### **Fernsehen über Mobilfunknetz**

- Um Sendungen auf Ihrem mobilen Gerät abspielen (streamen) zu können, muss diese Funktion in Ihrem Vertrag aktiviert sein. Wenn Sie außerhalb Ihres WLANs Sendungen auf Ihrem mobilen Gerät abspielen möchten, müssen Sie **Fernsehen über das Mobilfunknetz** aktivieren (siehe Abschnitt Fernsehen über Mobilfunknetz). In diesem Fall können Kosten für mobile Daten entstehen. Welche Sender im Mobilfunknetz abgespielt werden können, hängt von den gewährten Senderechten ab. Wenn Sie wissen möchten, welche Sender auch im Mobilfunknetz abgespielt werden können, kontaktieren Sie Ihren Netzbetreiber.
- In **TvActor** können Sie auch außerhalb Ihres WLANs Sendungen abspielen (streamen).
	- 1. Tippen Sie auf den Regler, um **Fernsehen über Mobilfunknetz** zu aktivieren bzw. zu deaktivieren.

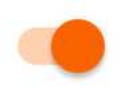

Fernsehen über Mobilfunknetz ist aktiviert.

Fernsehen über Mobilfunknetz ist deaktiviert.

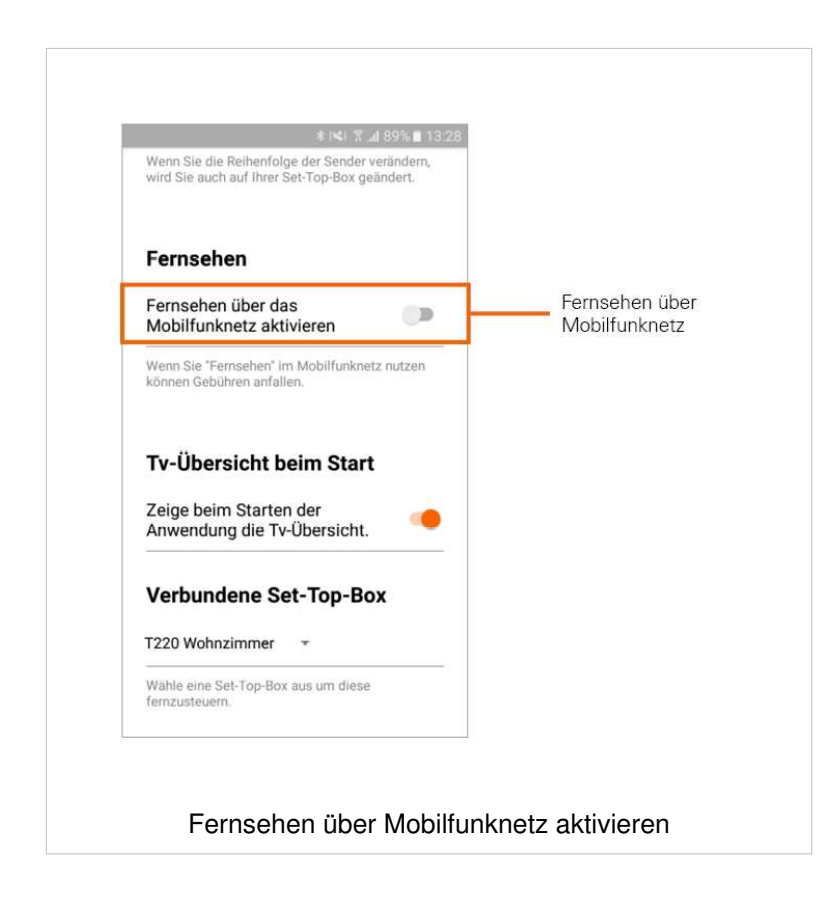

#### **Information**

Der Menüpunkt **Information** im Einstellungsmenü enthält folgende Informationen:

- Name Ihres mobilen Geräts
- **E** Installierte Version von TvActor

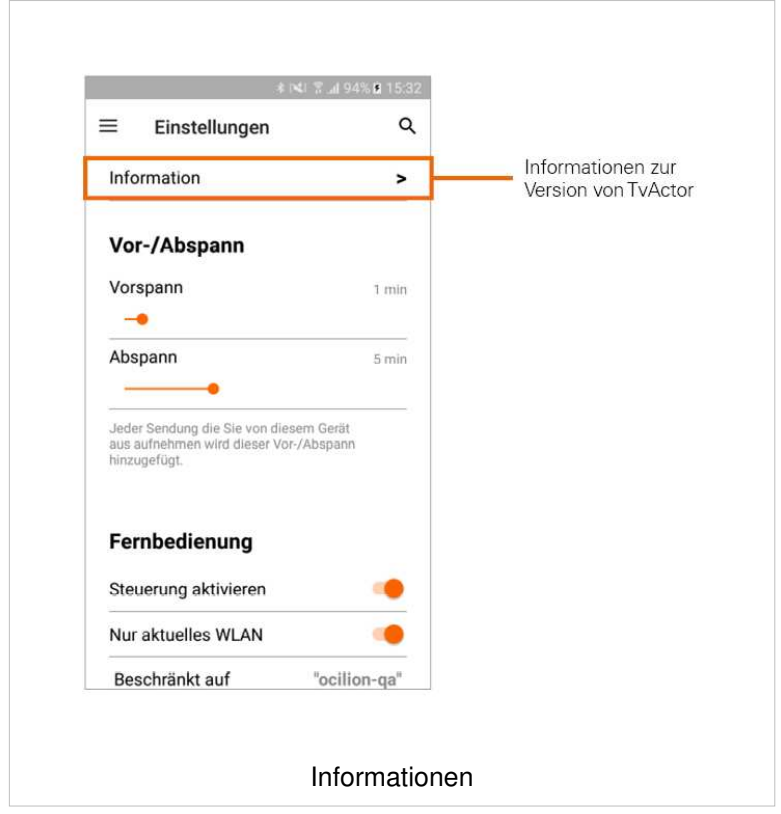

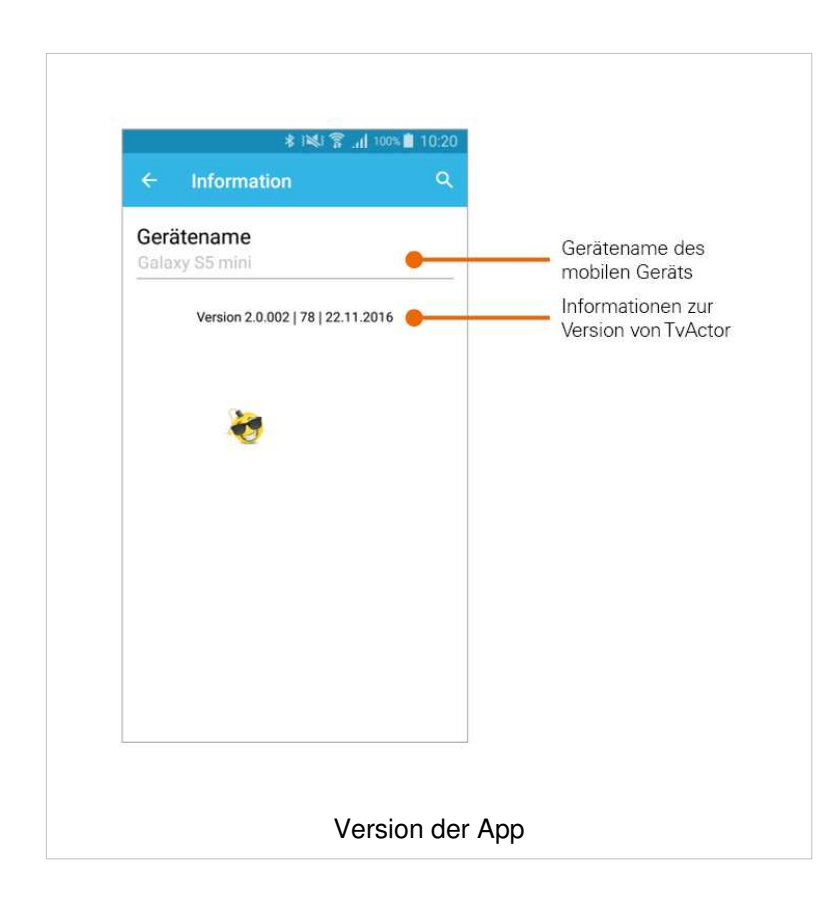

# **TV Programm anzeigen**

**TvActor** bietet unterschiedliche Darstellungsmöglichkeiten des TV-Programms:

- **TV Programm**: Sender und die jeweils aktuelle Sendung werden in Form einer Liste dargestellt. Durch Tippen auf einen Sender wird das Programm des gewählten Senders aufgerufen. Durch Tippen auf eine Sendung werden Details zur gewählten Sendung angezeigt.
- **TV Übersicht**: Sender und Sendungen werden in Form einer Zeitleiste dargestellt. Daran lässt sich ablesen, welche Sendung gerade ausgestrahlt wird, welche Sendung in der Vergangenheit liegt, bzw. welche Sendung als nächstes ausgestrahlt wird. Die Anzeige ist in ein Raster von jeweils 30 Minuten eingeteilt, wobei ein roter Balken die aktuelle Uhrzeit markiert.

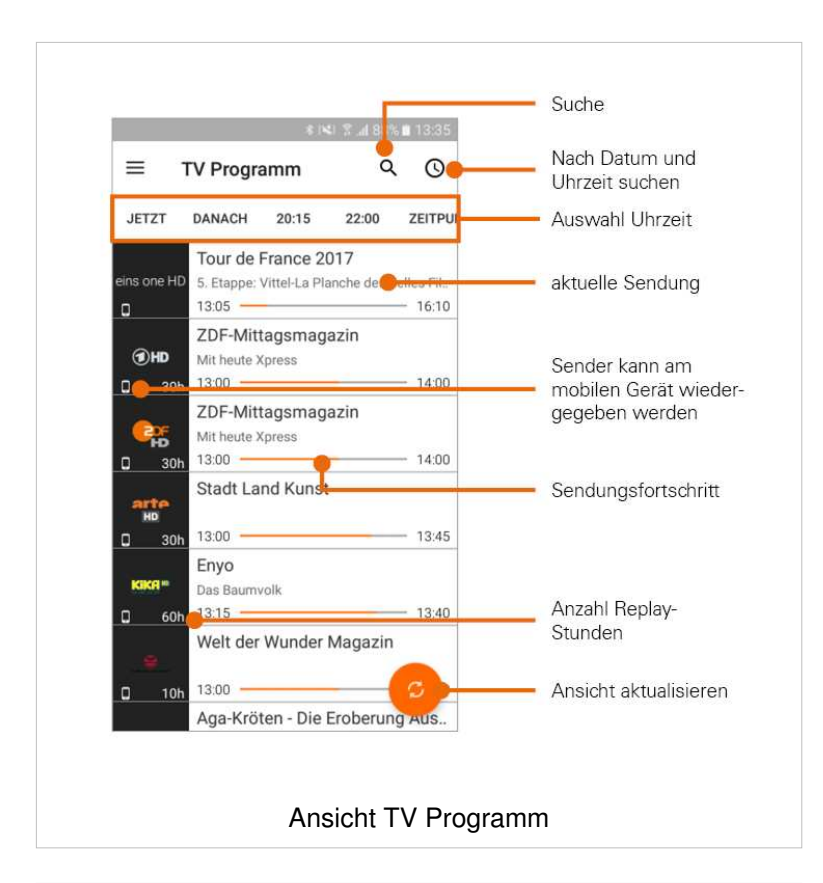

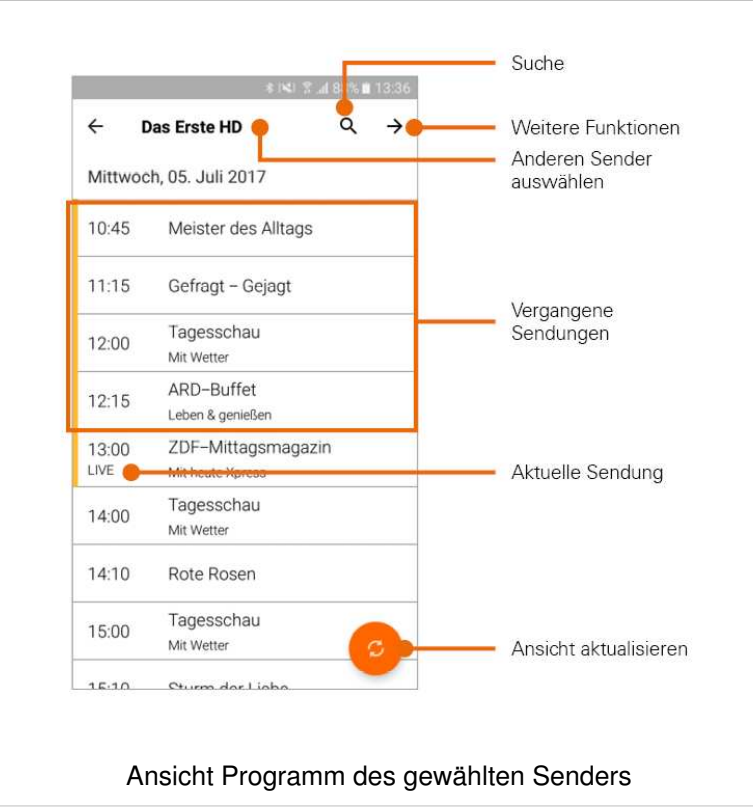

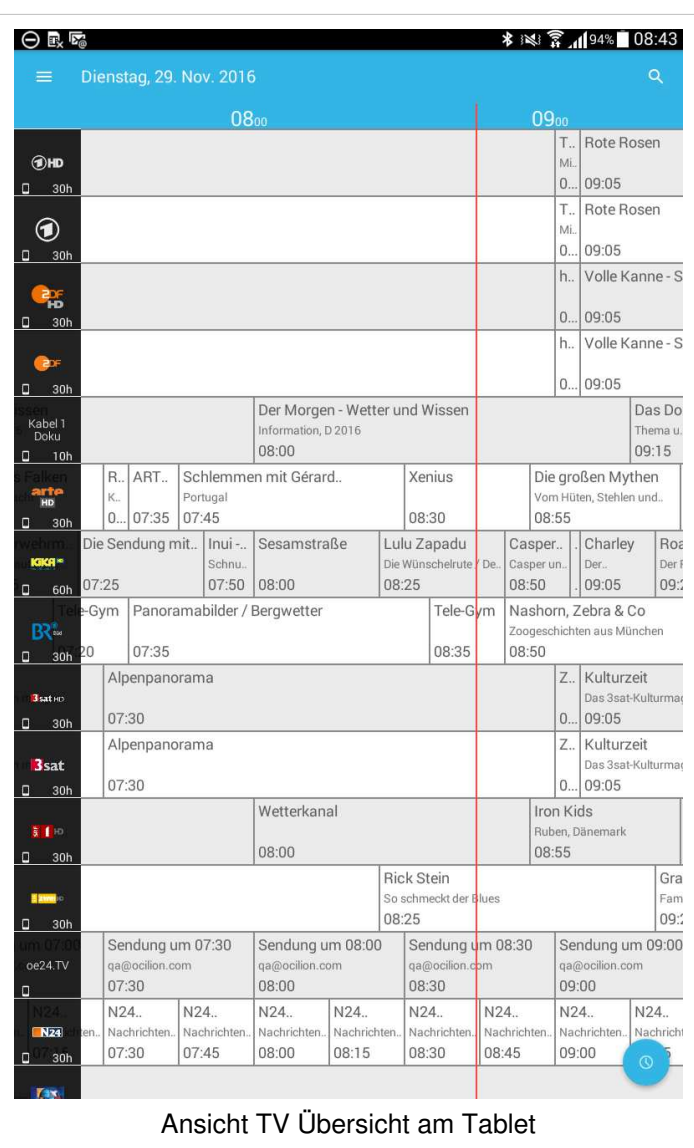

# **Detailinformationen zu Sendungen aufrufen**

Nicht alle Sender stellen Detailinformationen zur Verfügung. Wenn zu einer Sendung keine Detailinformationen aufgerufen werden können, handelt es sich nicht um einen Fehler von TvActor.

#### **Detailinformationen im TV Programm aufrufen**

- 1. Sendung antippen
	- **E** Detailinformationen zur Sendung (falls vorhanden) werden angezeigt.

oder

- 1. Senderlogo antippen
	- Programm des Senders wird in Form einer Liste angezeigt
- 2. Sendung antippen
	- **E** Detailinformationen zur Sendung (falls vorhanden) werden angezeigt.

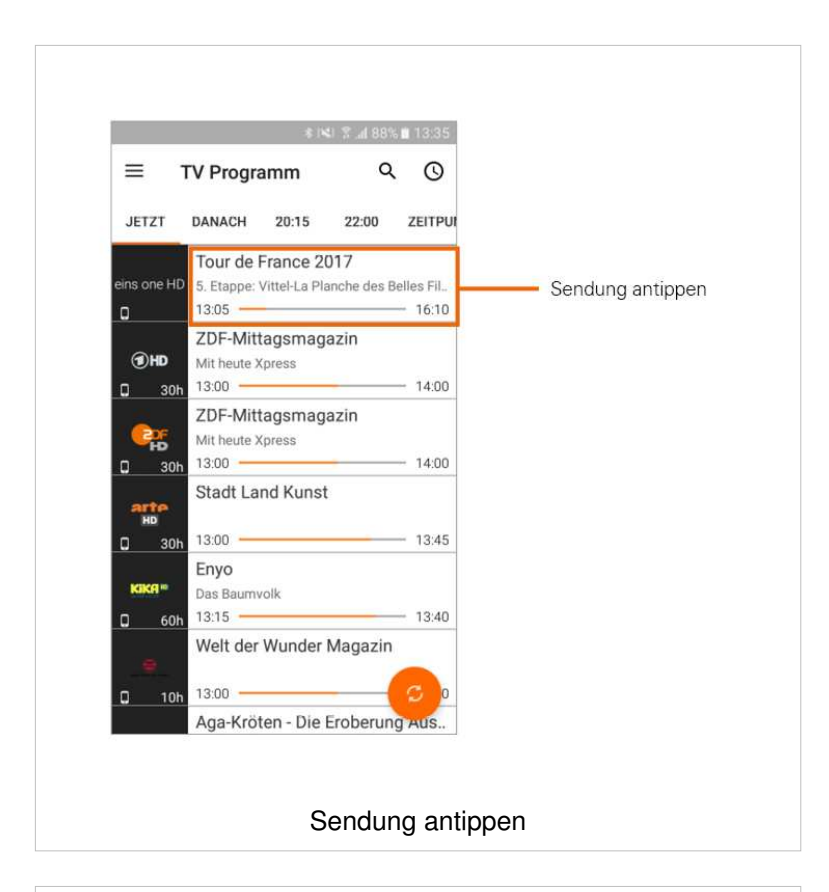

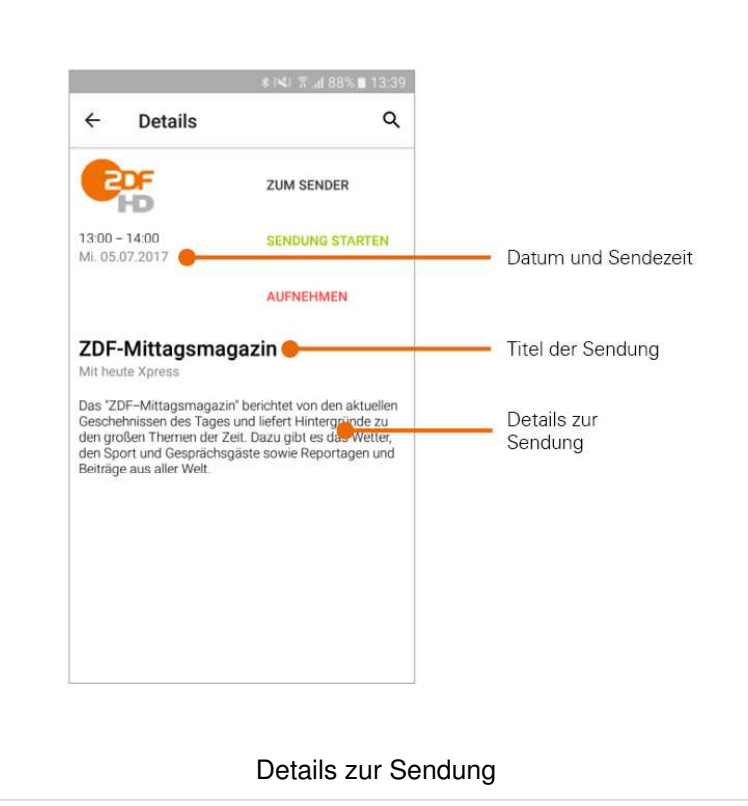

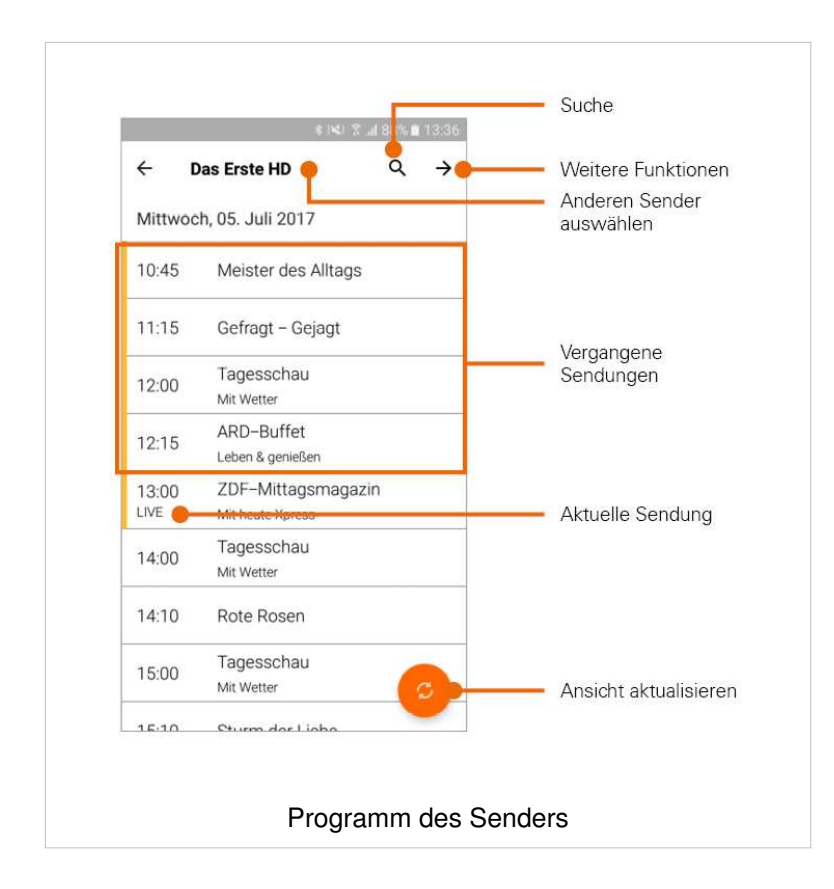

#### **Detailinformationen in der TV Übersicht aufrufen**

- 1. Sendung antippen
	- Detailinformationen zur Sendung (falls vorhanden) werden angezeigt.

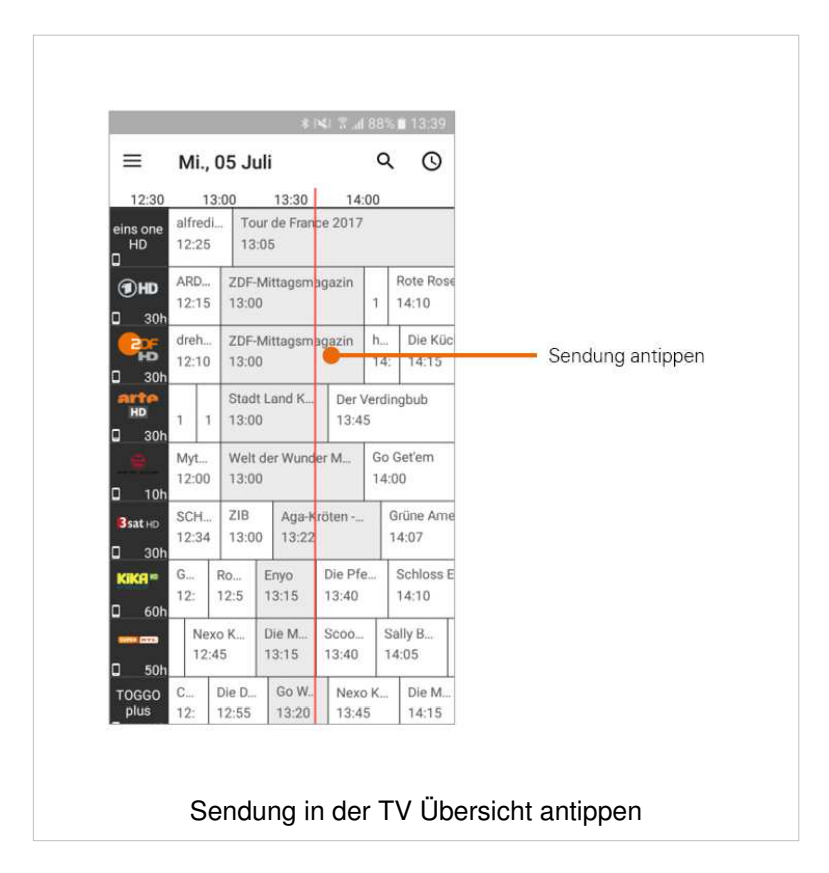

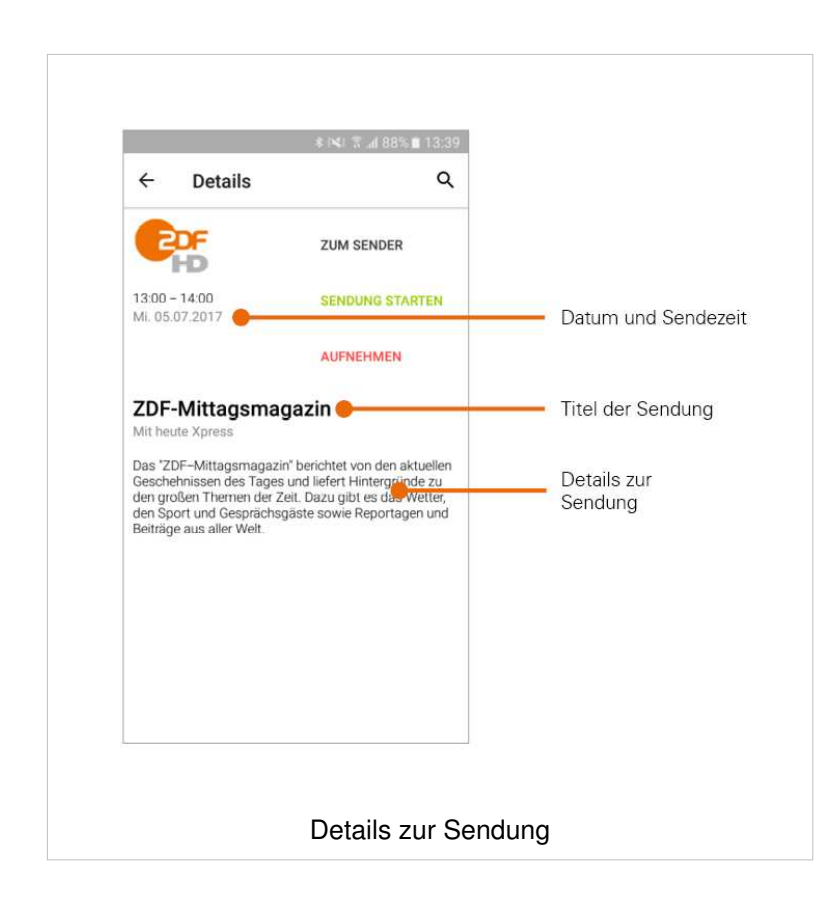

# **Suche von Sendungen**

**TvActor** bietet unterschiedliche Möglichkeiten, nach Sendungen zu suchen:

- mit Datum und Uhrzeit
- mit Suchbegriff

#### **Sendungen mit Datum und Uhrzeit suchen**

#### **In der Ansicht TV Programm**

Wenn Sie sich in der Ansicht **TV Programm** befinden, haben Sie mehrere Möglichkeiten, Sendungen nach Datum und Uhrzeit zu suchen

- 1. Tippen Sie in der Ansicht **TV Programm** auf einen Untermenüpunkt
	- **E** Jetzt: Zeigt aktuelle Sendungen an
	- **Danach**: Zeigt die nächsten Sendungen an
	- **20:15**: Zeigt Sendungen an, welche um 20:15 Uhr ausgestrahlt werden
	- **22:00**: Zeigt Sendungen an, welche um 22:00 Uhr ausgestrahlt werden
	- **E** Zeitpunkt Einstellen: Geben Sie im folgenden Dialog ein individuelles Datum und eine individuelle Uhrzeit an; Zeigt Sendungen, welche zu diesem Zeitpunkt ausgestrahlt werden

oder

- 1. Tippen Sie auf das Symbol  $\mathbb O$
- 2. Geben Sie im folgenden Dialog ein individuelles Datum und eine individuelle Uhrzeit an
	- Zeigt Sendungen an, welche zu diesem Zeitpunkt ausgestrahlt werden

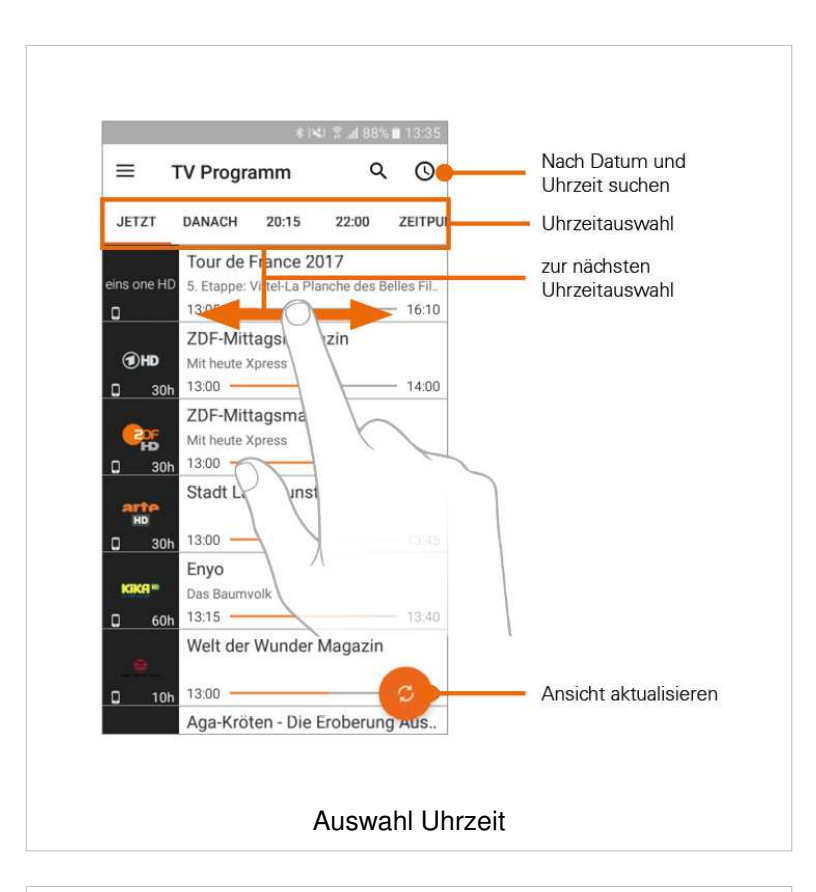

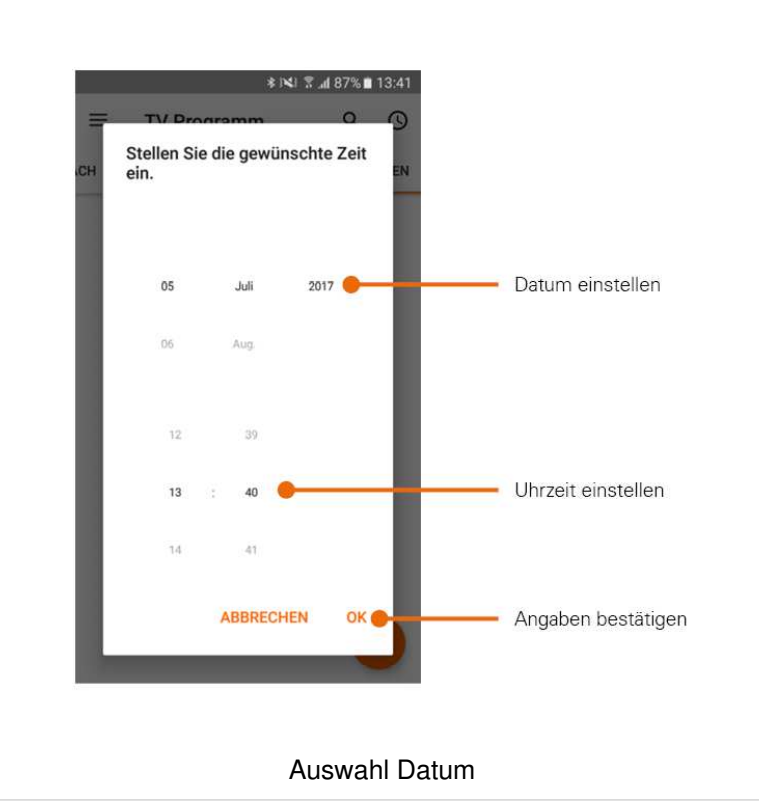

#### **In der Ansicht TV Übersicht**

Wenn Sie sich in der Ansicht **TV Übersicht** befinden, werden Sendungen in einer Zeitleiste angezeigt. Zu jeder Sendung wird die Anfangszeit angezeigt.

- 1. Wischen Sie nach links bzw. nach rechts, um in der Zeitleiste zurück oder nach vorn zu scrollen
- 2. Tippen Sie auf das Icon  $\Theta$
- 3. Wählen Sie die gewünschte Uhrzeit aus

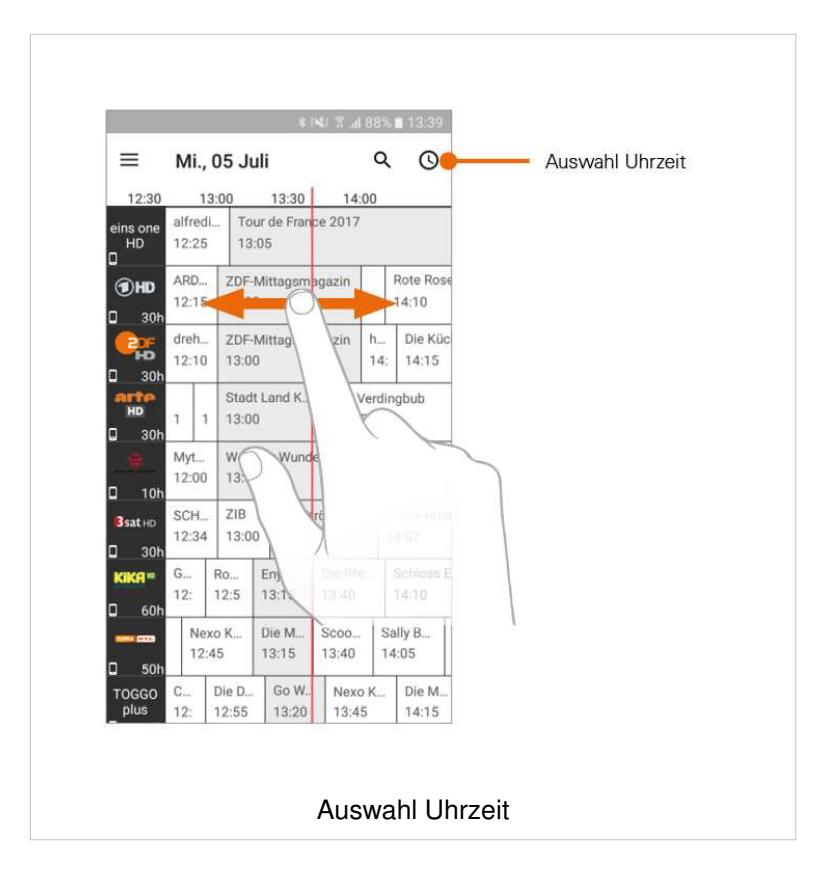

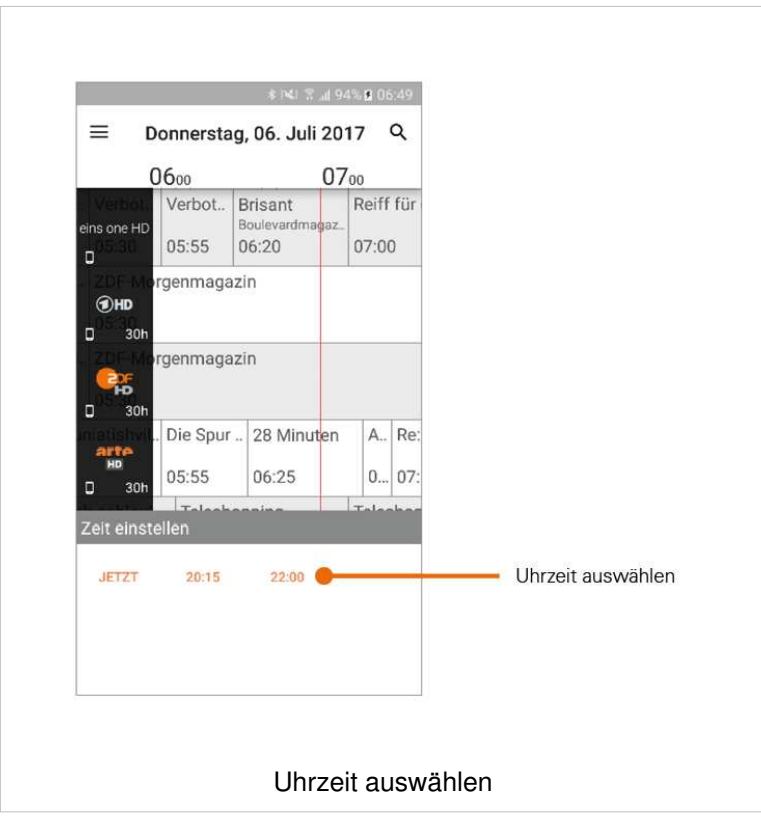

#### **Sendungen mit Suchbegriff suchen**

- 1. Tippen Sie in der Ansicht **TV Programm** bzw. **TV Uebersicht** auf das Symbol
- 2. Geben Sie den gewünschten Suchbegriff ein
	- Suchbegriffe werden gespeichert und werden bei der nächsten Suche in Form einer Liste angezeigt.

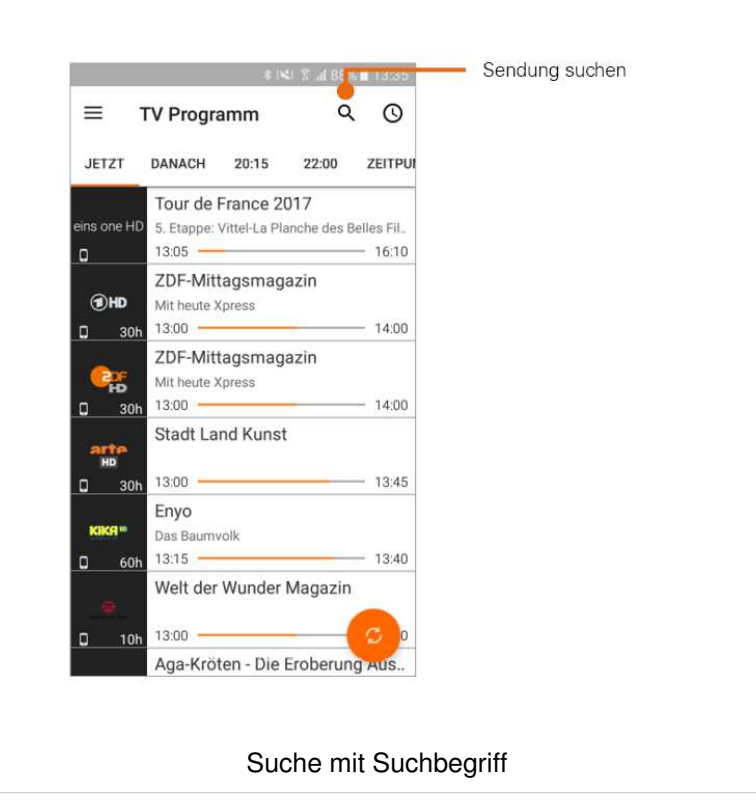

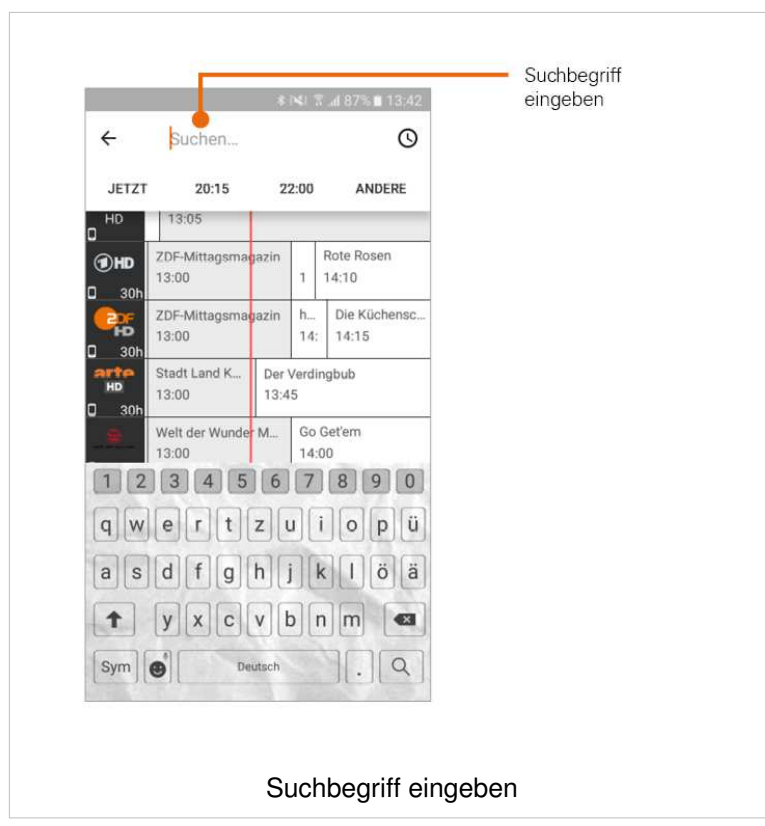

# **Fernsehen auf dem mobilen Gerät**

- $\binom{1}{1}$  Fernsehen auf dem mobilen Gerät kann möglicherweise auf Ihr Heim-WLAN beschränkt sein. In diesem Fall wird eine entsprechende Fehlermeldung angezeigt. Wechseln Sie ins Menü **Einstellungen > Heim-WLAN** und folgen Sie den Anweisungen zum Einstellen Ihres gewünschten Heim-WLANs.
- Um Sendungen auf Ihrem mobilen Gerät abspielen (streamen) zu können, muss diese Funktion in Ihrem Vertrag aktiviert sein. Wenn Sie außerhalb Ihres WLANs Sendungen auf Ihrem mobilen Gerät abspielen möchten, müssen Sie **Fernsehen über das Mobilfunknetz** aktivieren (siehe Abschnitt Fernsehen über Mobilfunknetz). In diesem Fall können Kosten für mobile Daten entstehen.

Mithilfe des integrierten Players (siehe Abschnitt Funktionen des integrierten Players) können Sie Sendungen auf Ihrem mobilen Gerät abspielen (streamen). Welche Sender das Streamen erlauben erkennen Sie an folgendem Symbol:

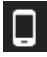

**TvActor** bietet unterschiedliche Möglichkeiten, Sendungen auf Ihrem mobilen Gerät zu starten:

- In der Detailansicht (gilt für **TV Programm** und **TV Übersicht**)
- Über den Menüpunkt Fernsehen (das erste Programm Ihrer Senderliste wird gestartet)

Sendungen können in unterschiedlichen Modi wiedergegeben werden:

- **E** Live-Modus: Die Sendung wird in Echtzeit wiedergegeben
- **Replay-Modus**: Sendungen, die bereits ausgestrahlt wurden, können bis zu einer bestimmten Anzahl an Stunden in der Vergangenheit wiedergegeben werden. Die verfügbare Replay-Zeit ist im TV Programm bzw. in der TV Übersicht neben dem Senderlogo angegeben.

Um Sendungen im **Replay-Modus** wiedergeben zu können, muss diese Funktion in Ihrem Vertrag aktiviert sein.

#### **Sendung in der Detailansicht starten**

- 1. Tippen Sie in der Detailansicht auf die gewünschte Option
	- **Sendung starten**: Startet die ausgewählte Sendung von Beginn an (Replay-Modus)
	- **Zum Sender**: Startet die aktuelle Sendung im Live-Modus
- 2. Wählen Sie im folgenden Dialog **Am Gerät**, um die Sendung auf Ihrem mobilen Gerät wiederzugeben.

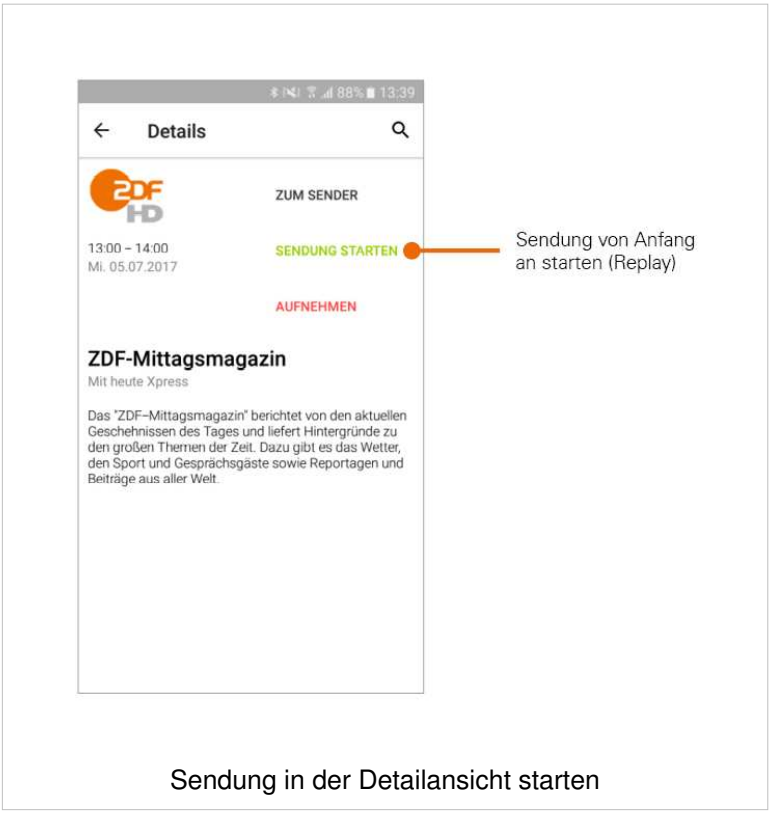

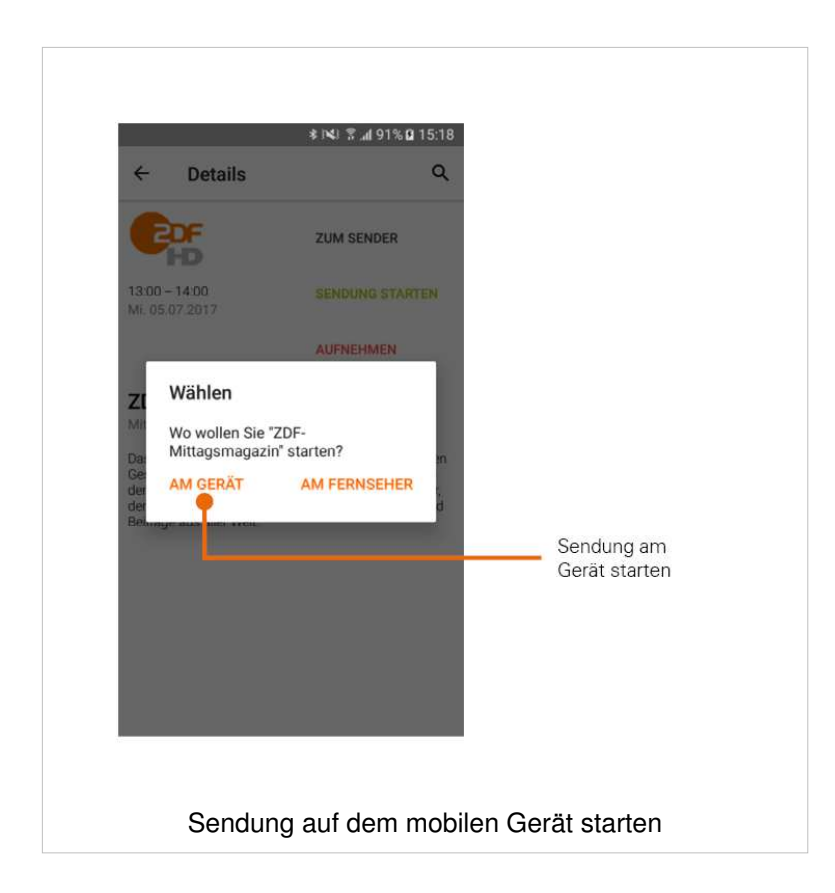

#### **Sendung über den Menüpunkt "Fernsehen" starten**

Sie können die jeweils aktuelle Sendung des ersten Programms Ihrer Senderliste über das Menü von **TvActor** starten.

- 1. Tippen Sie im Menü auf **Fernsehen**
	- Die aktuelle Sendung des ersten Programms Ihrer Senderliste wird gestartet

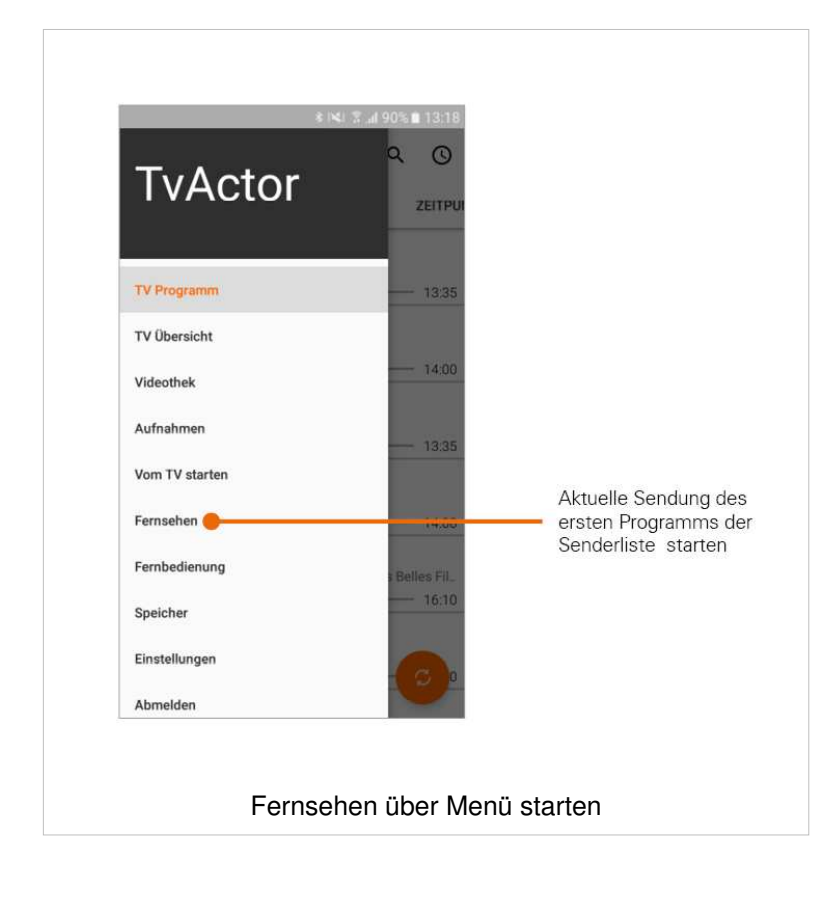

#### **Aktuelle Sendung des TV-Geräts auf dem mobilen Gerät starten**

Sie können die aktuelle Sendung, welche auf Ihrem TV-Gerät abgespielt wird, auf Ihr mobiles Gerät übertragen.

- 1. Tippen Sie im Menü auf **Vom TV starten**
	- Die aktuelle Sendung auf Ihrem TV-Gerät wird auf Ihrem mobilen Gerät abgespielt.

Beachten Sie auch den Abschnitt Sendung auf mobiles Gerät/TV-Gerät übertragen.

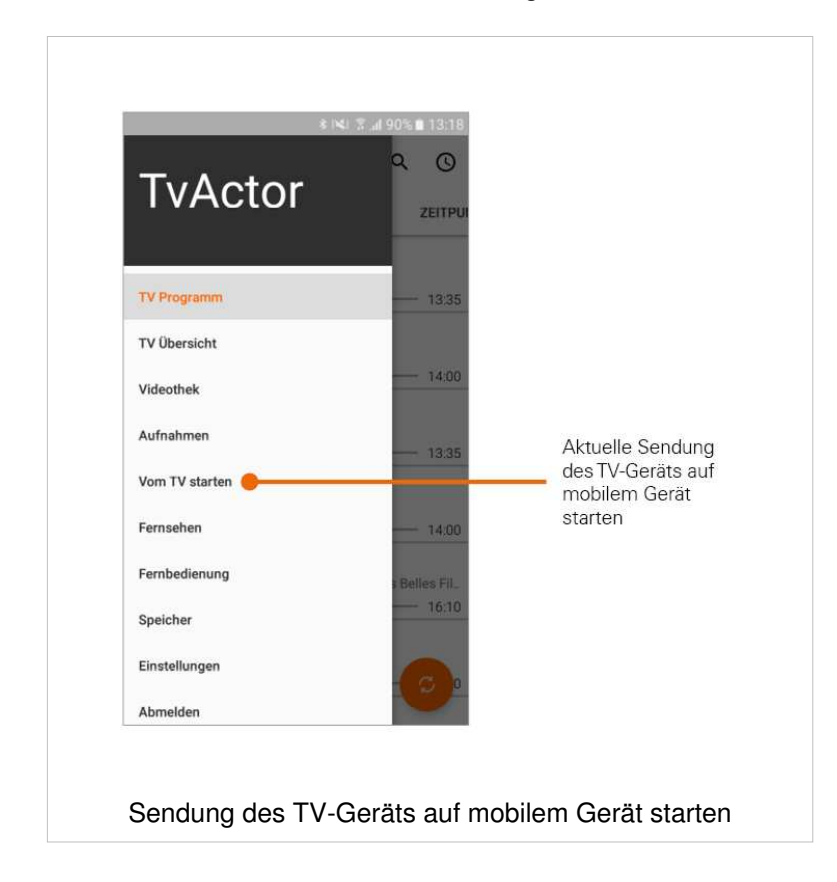

# **Funktionen des integrierten Players**

Wenn Sie eine Sendung auf Ihrem mobilen Gerät starten, öffnet sich der integrierte Player von **TvActor**. Der Player verfügt über unterschiedliche Funktionen:

- **Durch Sender bzw. Sendungen navigieren**: Sendungsdetails einblenden, Vor-/Zurückspulen, Pause/Play, zum nächsten/vorigen Sender wechseln
- **Einstellungen**: Einstellungen für Sprache und Videoqualität der Sendung anpassen
- **Sendung auf mobiles Gerät/TV-Gerät übertragen**: Startet die laufende Sendung des mobilen Geräts auf Ihrem TV-Gerät und umgekehrt

#### **Durch Sender/Sendungen navigieren**

- 1. Wischen Sie nach links oder nach rechts, um den Sender zu wechseln
	- **Nach links wischen**: zum nächsten Sender Ihrer TV-Senderliste wechseln
	- **Nach rechts wischen**: zum vorigen Sender Ihrer TV-Senderliste wechseln
- 2. Tippen Sie auf das Display, um die verfügbaren Funktionen einzublenden
- 3. Navigieren Sie mithilfe der eingeblendeten Funktionen durch die Sendung
- 4. Tippen Sie auf das Symbol **bylder auch die Sendungsdetails einzublenden**

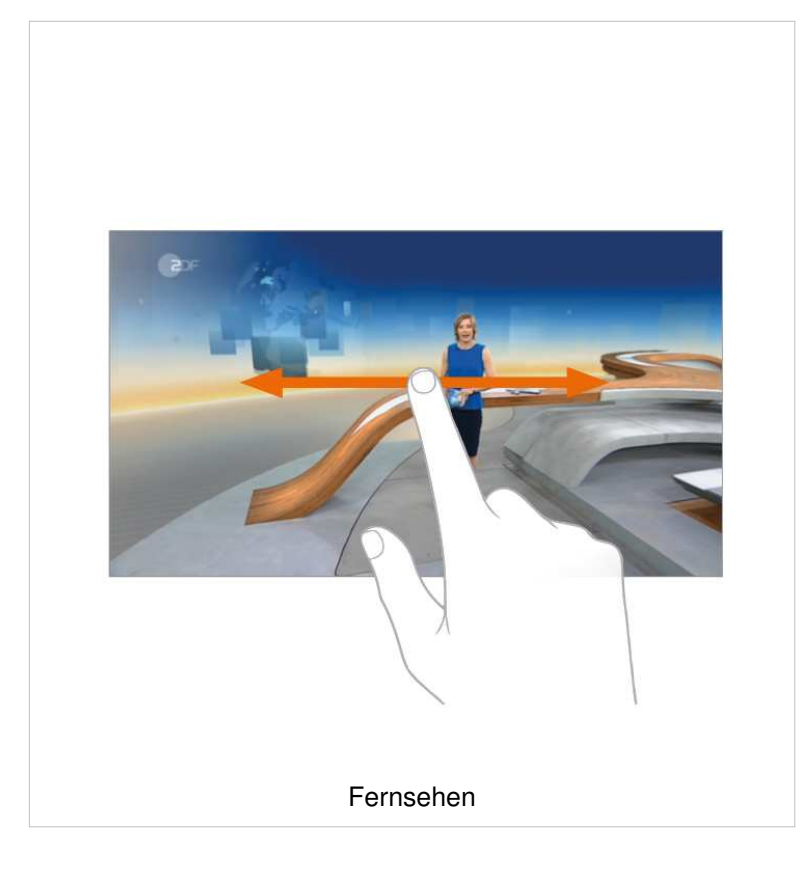

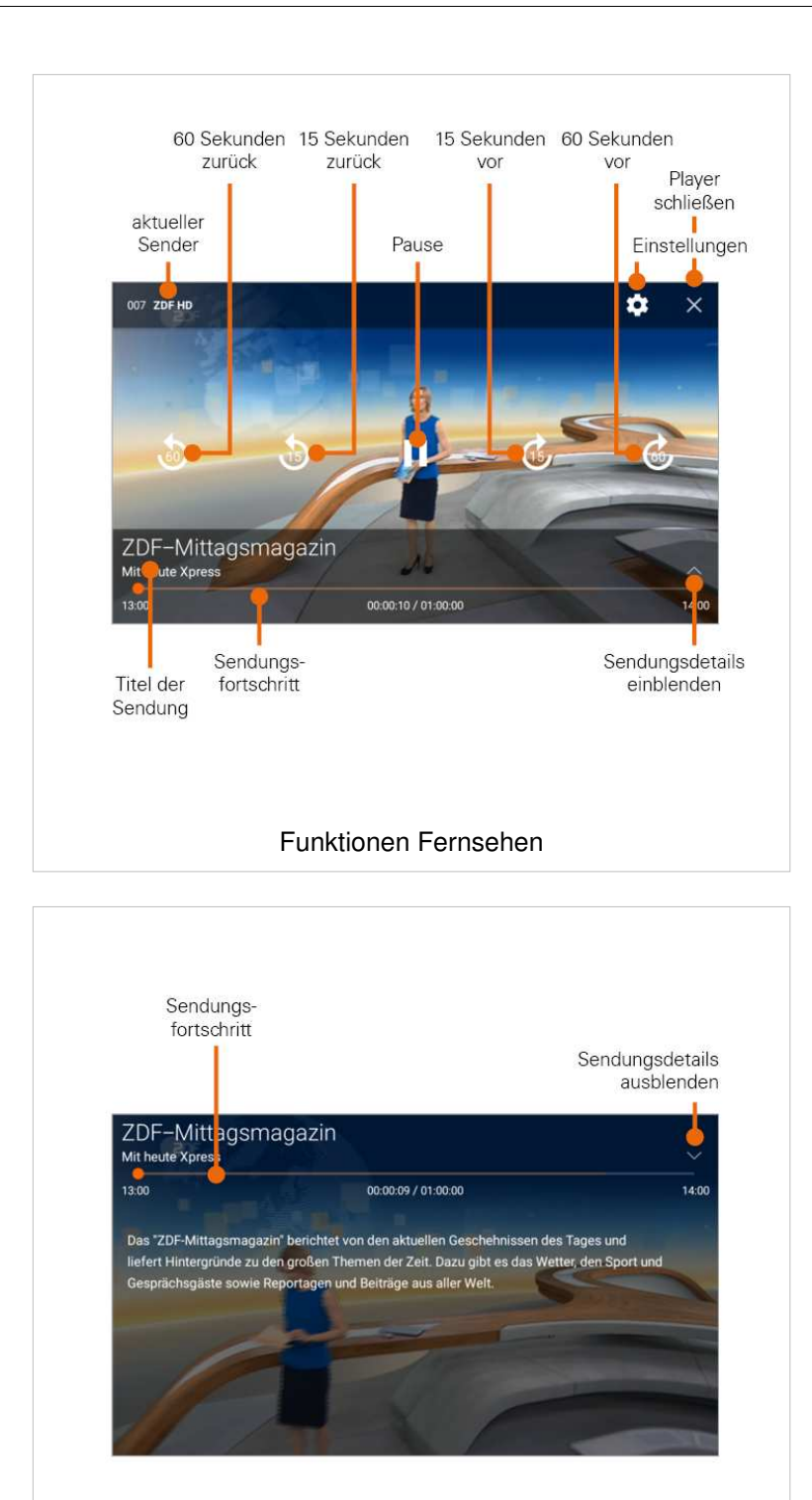

Sendungsdetails einblenden

#### **Sprache/Tonspur anpassen**

- 1. Tippen Sie auf das Symbol
	- Die verfügbaren Einstellungen werden angezeigt
- 2. Tippen Sie auf **Audiosprache**
	- Die verfügbaren Sprachen werden angezeigt
- 3. Tippen Sie auf die gewünschte Sprache
	- Die Sendung wird in der ausgewählten Sprache fortgesetzt

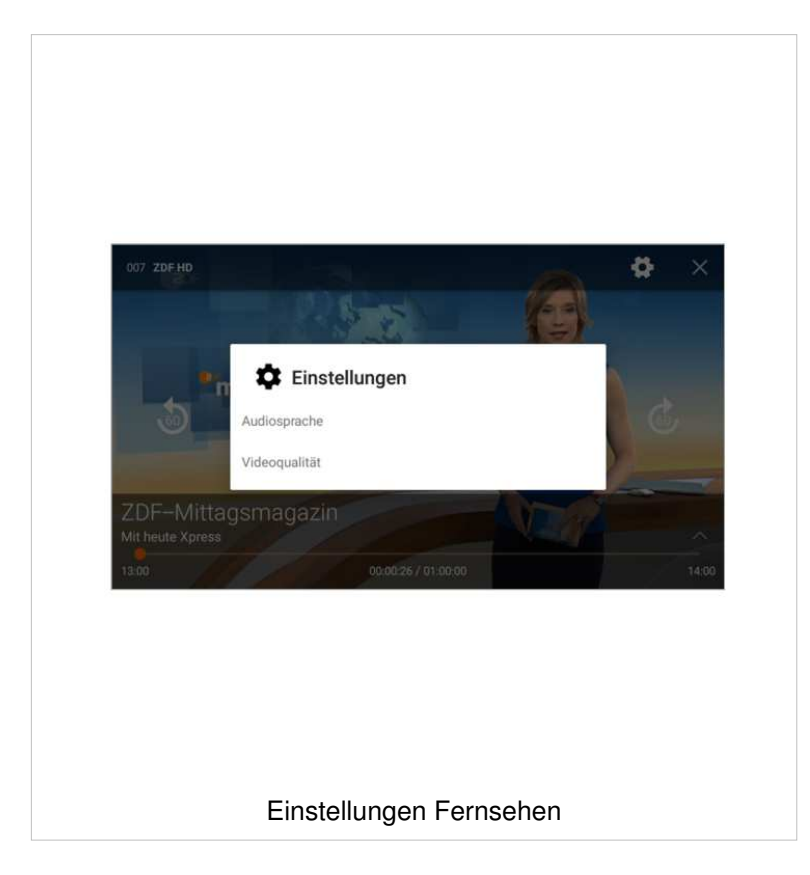

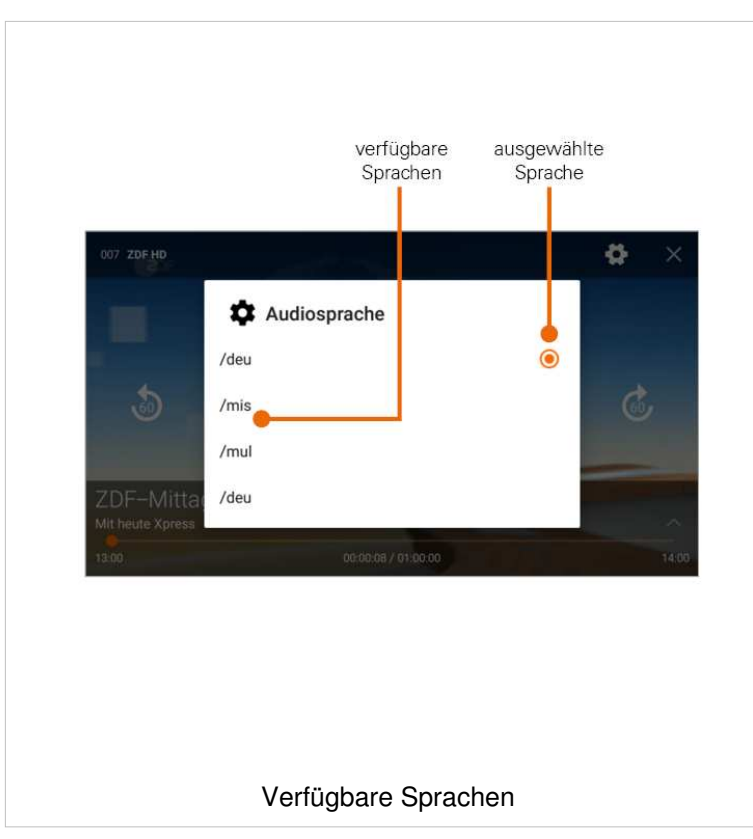

### **Videoqualität anpassen**

- 1. Tippen Sie auf das Symbol ▪ Die verfügbaren Einstellungen werden angezeigt
- 2. Tippen Sie auf **Videoqualität**
	- Die verfügbaren Videoqualitäten werden angezeigt
- 3. Tippen Sie auf die gewünschte Videoqualität
	- Die Sendung wird in der ausgewählten Videoqualität fortgesetzt

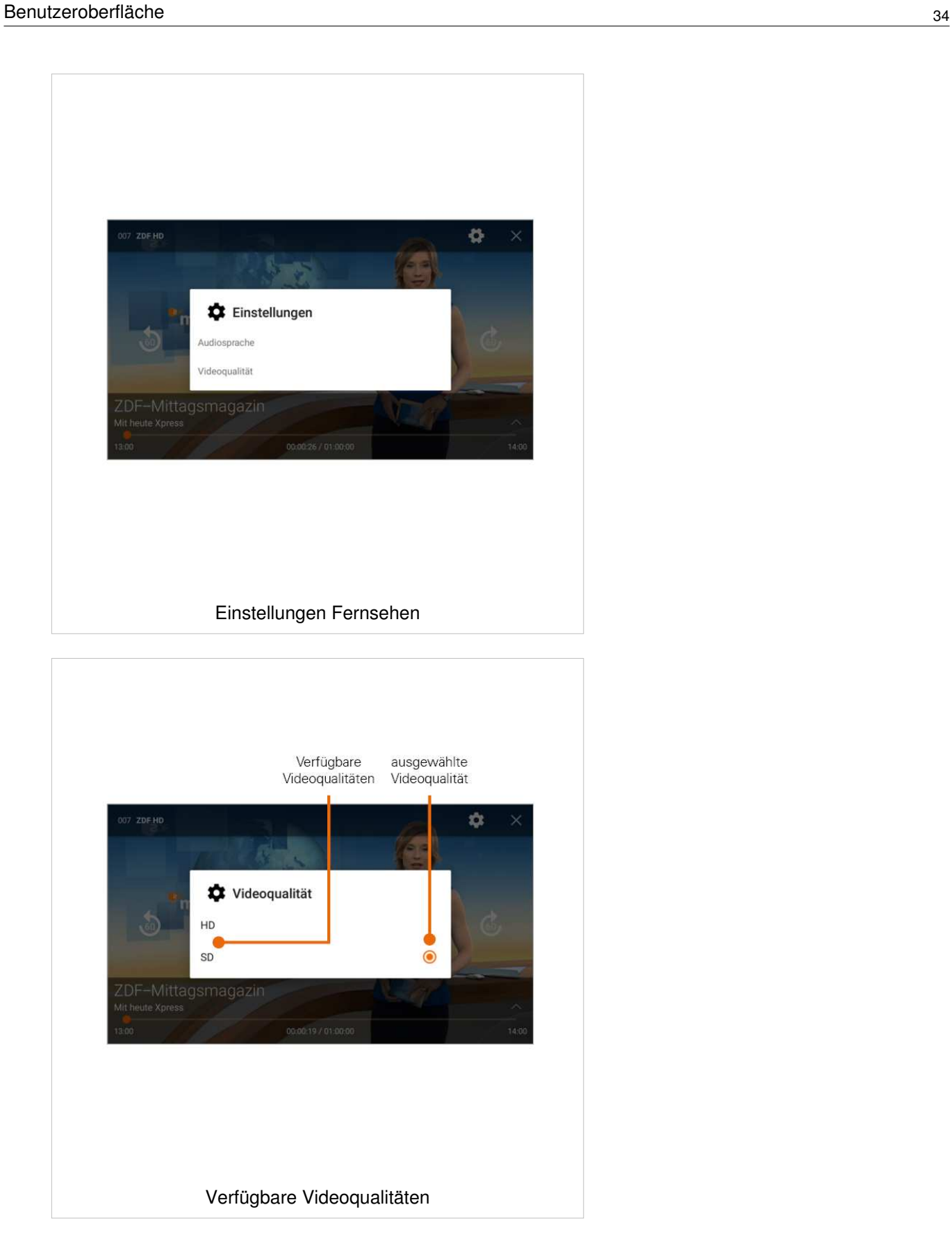

#### **Sendung auf mobiles Gerät/TV-Gerät übertragen**

Wenn Sie eine Sendung auf Ihrem mobilen Gerät abspielen, können Sie die Wiedergabe auf Ihr TV-Gerät übertragen. Wenn Sie eine Sendung auf Ihrem TV-Gerät abspielen, können Sie die Wiedergabe auf Ihr mobiles Gerät übertragen.

- 1. Tippen Sie auf das Display und halten Sie für ca. 2 Sekunden
- 2. Wischen Sie nach oben oder nach unten, um die Sendung auf Ihr TV-Gerät bzw. auf Ihr mobiles Gerät zu übertragen
	- **Nach oben wischen**: Sendung auf mobilem Gerät am TV-Gerät starten
	- **Nach unten wischen**: Sendung auf TV-Gerät am mobilen Gerät starten

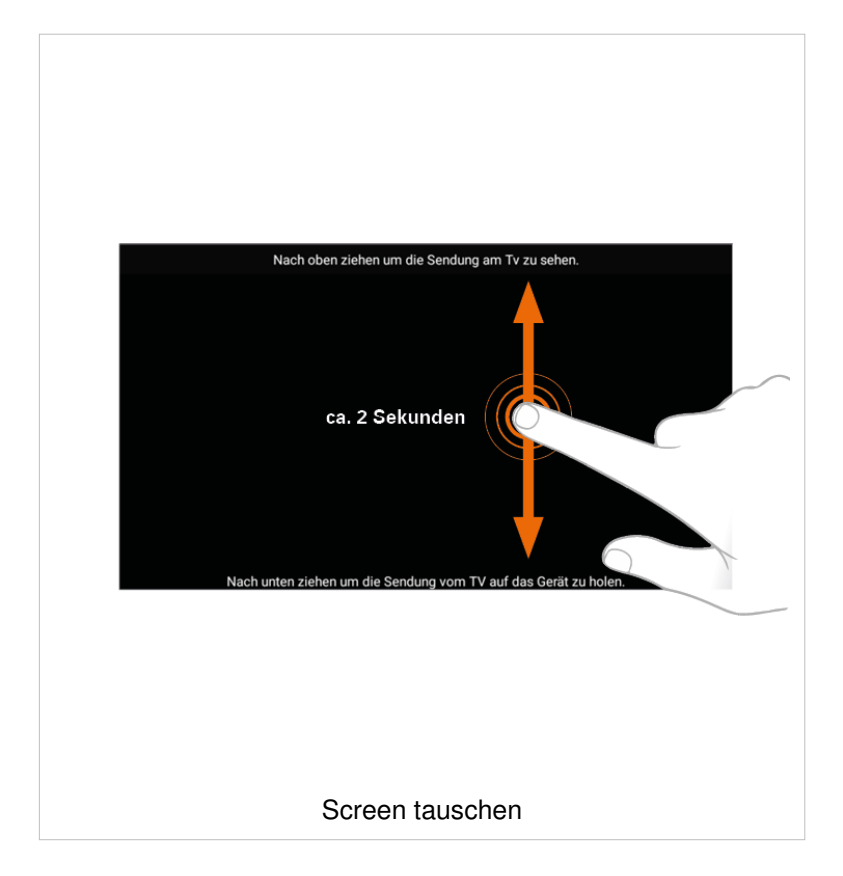

#### **Wiedergabe auf dem TV-Gerät starten**

Sie können **TvActor** dazu verwenden, Sendungen auf Ihrem TV-Gerät zu starten. Es stehen folgende Möglichkeiten zur Verfügung:

- **Zum Sender**: Gewählten Sender am TV-Gerät starten (Live-TV)
- **Sendung starten**: Ausgewählte Sendung von Anfang an am TV-Gerät starten (Replay).

Beachten Sie auch den Abschnitt Sendung auf mobiles Gerät/TV-Gerät übertragen.

#### **Gewählten Sender starten**

- 1. Tippen Sie in der Detailansicht einer Sendung auf **Zum Sender** (gilt für **TV Programm** und **TV Übersicht**).
- 2. Wählen Sie im folgenden Dialog **Am Fernseher**, um die Sendung auf Ihrem TV-Gerät zu starten.
	- Der gewünschte Sender wird auf Ihrem TV-Gerät im Live-Modus gestartet.

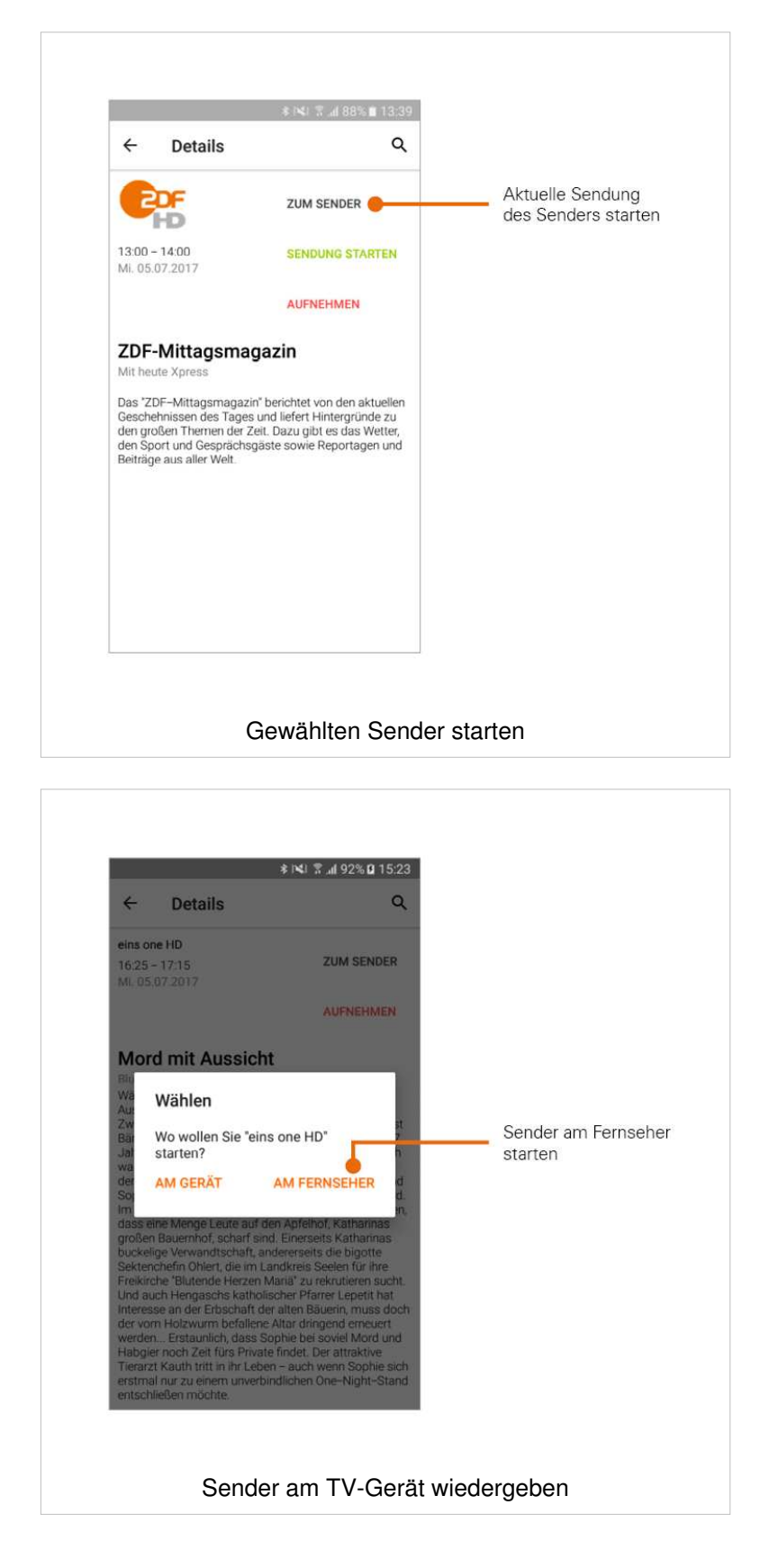

#### **Sendung von Anfang an starten**

Um Sendungen von Anfang an starten zu können (Replay), muss diese Funktion in Ihrem Vertrag aktiviert sein.

Wenn der gewählte Sender **Replay** unterstützt, können Sendungen bis zu einer bestimmten Anzahl Stunden aus der Vergangenheit gestartet werden.

- 1. Tippen Sie in der Detailansicht einer Sendung auf **Sendung starten** (gilt für **TV Programm** und **TV Übersicht**).
- 2. Wählen Sie im folgenden Dialog **Am Fernseher**, um die Sendung auf Ihrem TV-Gerät zu starten.

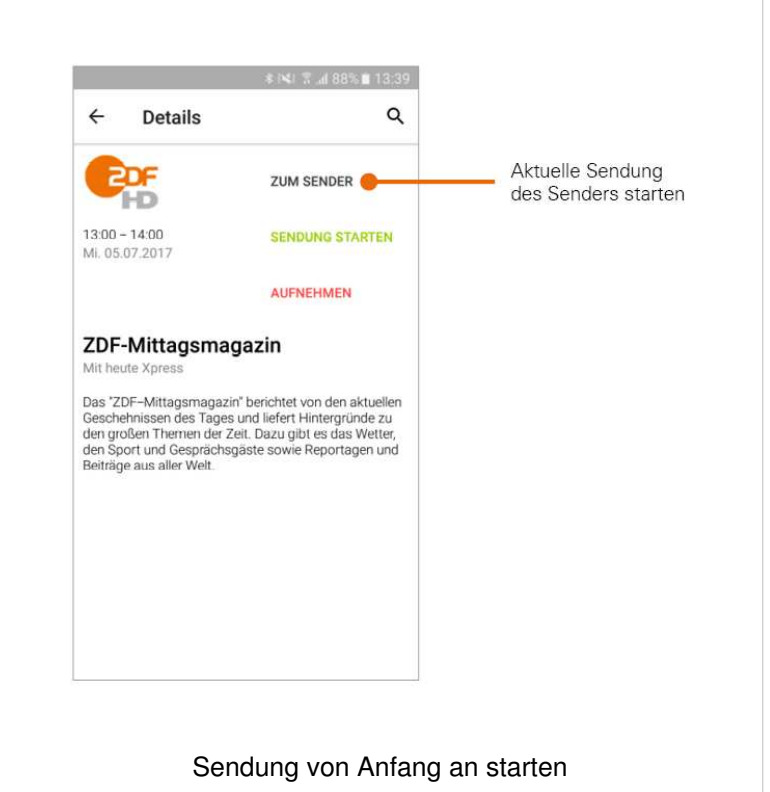

■ Die gewünschte Sendung wird auf Ihrem TV-Gerät gestartet.

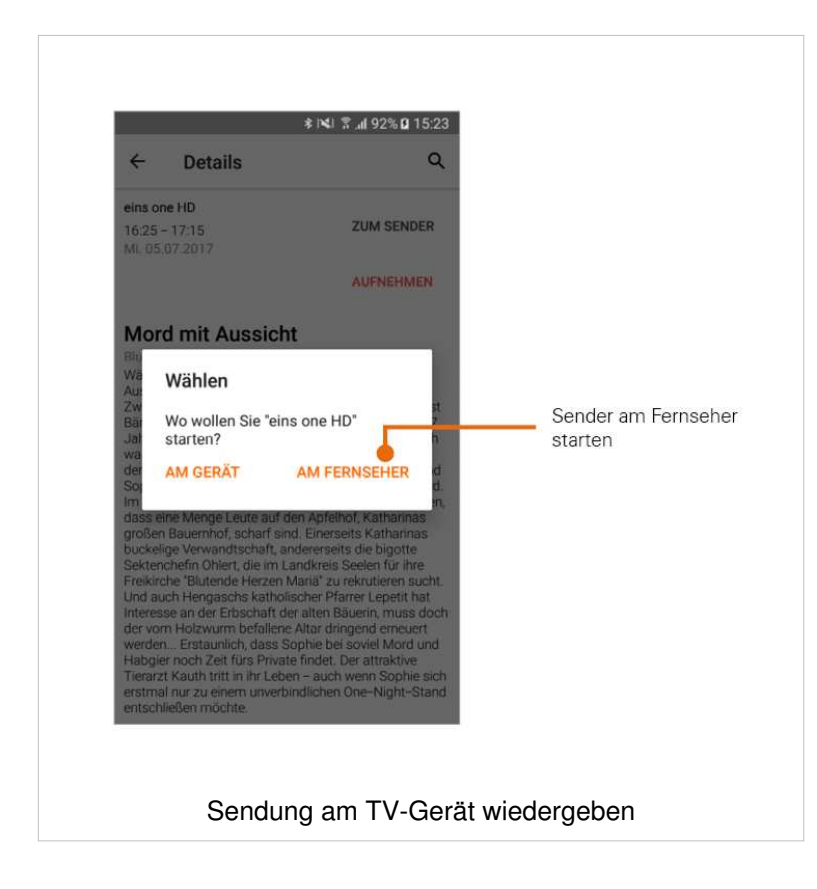

# **Aufnahme von Sendungen**

- Um Sendungen auf Ihrem mobilen Gerät aufnehmen zu können, muss diese Funktion in Ihrem Vertrag aktiviert sein.
- Wenn der gewählte Sender **Replay** unterstützt, können Sendungen auch bis zu einer bestimmten Anzahl Stunden aus der Vergangenheit aufgenommen werden. Die verfügbare Replay-Zeit wird jeweils unterhalb des Senderlogos angezeigt. Um Sendungen aus der Vergangenheit aufnehmen zu können, muss **Replay** in Ihrem Vertrag aktiviert sein.

Sendungen können von unterschiedlichen Positionen innerhalb von **TvActor** aufgenommen werden.

- In der **Detailansicht einer Sendung** die Schaltfläche **Sendung aufnehmen** antippen (gilt auch für **TV Übersicht**)
- Sender, Datum und Uhrzeit der Aufnahme manuell bestimmen im Menü Aufnahmen

Aufgenommene Sendungen sowie geplante Aufnahmen werden im Menüpunkt **Aufnahmen** angezeigt.

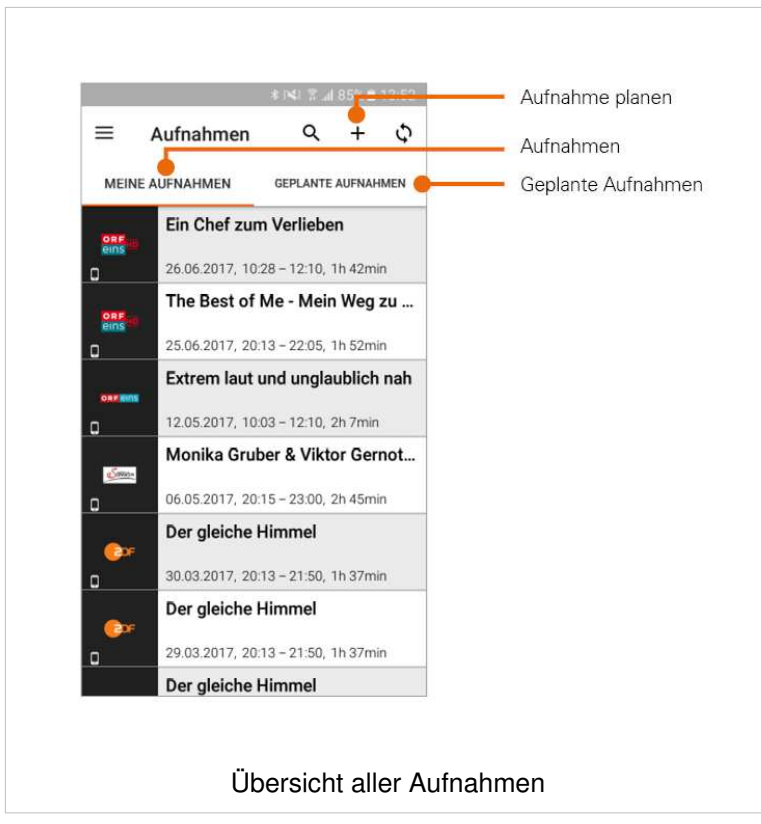

#### **Aufnahme in der Ansicht Sendungsdetails planen**

- 1. Rufen Sie im Menü **TV Programm** oder **TV Übersicht** die gewünschte Sendung auf
	- Sendungsdetails werden angezeigt
- 2. Tippen Sie auf **Sendung aufnehmen**
	- Der Dialog **Aufnehmen** mit Angaben zur Sendung wird angezeigt. Bestätigen Sie wie folgt:
	- **Abbrechen**: Sendung wird nicht aufgenommen
	- **OK**: Sendung wird aufgenommen

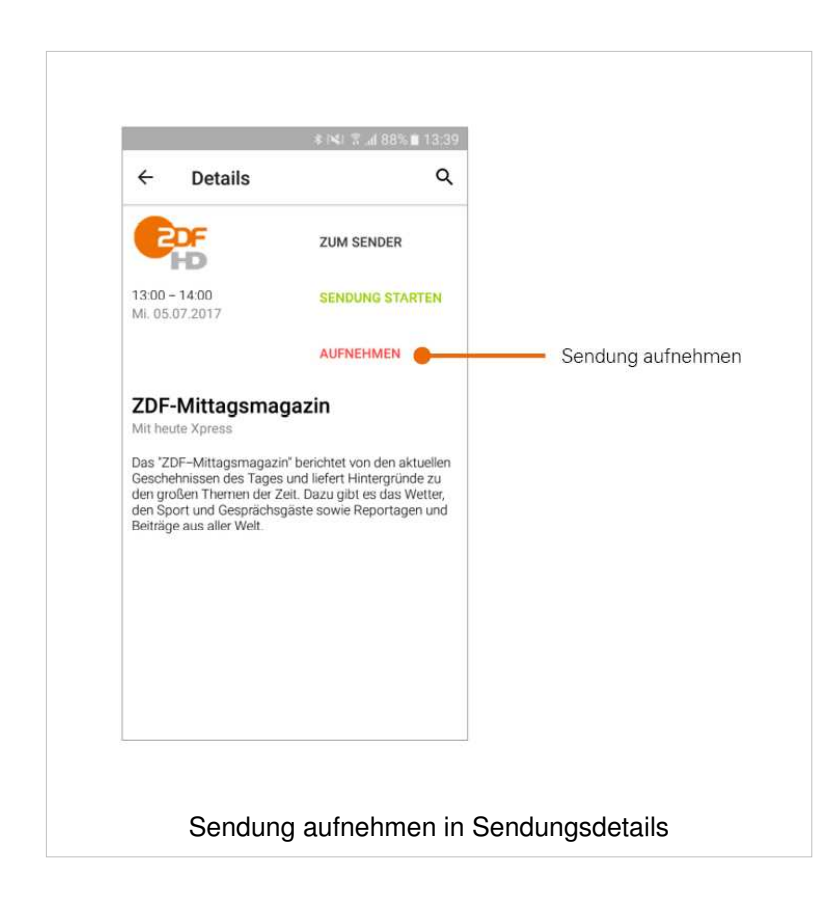

#### **Manuelle Aufnahme**

- 1. Rufen Sie den Menüpunkt **Aufnahmen** auf
- 2. Tippen Sie auf das Symbol
	- **Ein Formular wird aufgerufen**
- 3. Tippen Sie auf **Titel**, um der Aufnahme einen individuellen Titel hinzuzufügen (Pflichtangabe)
- 4. Wählen Sie den gewünschten Sender aus
- 5. Wählen Sie die Zeit aus, zu der die Aufnahme starten soll
- 6. Wählen Sie die Zeit aus, zu der die Aufnahme beendet werden soll
- 7. Geben Sie optional einen Untertitel und eine Beschreibung ein
- 8. Tippen Sie auf das Symbol , um die Angaben zu bestätigen

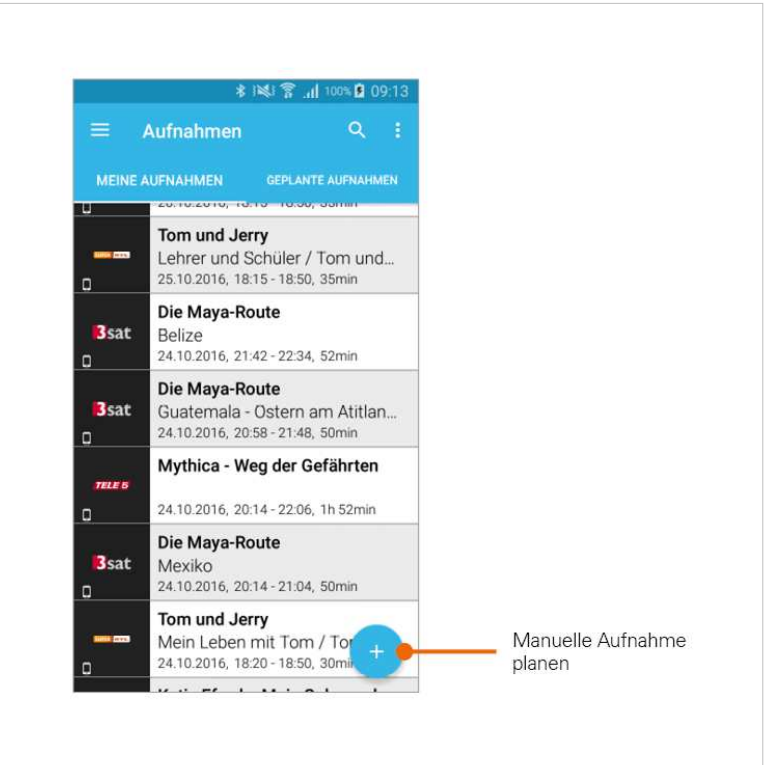

Menü **Aufnahmen**

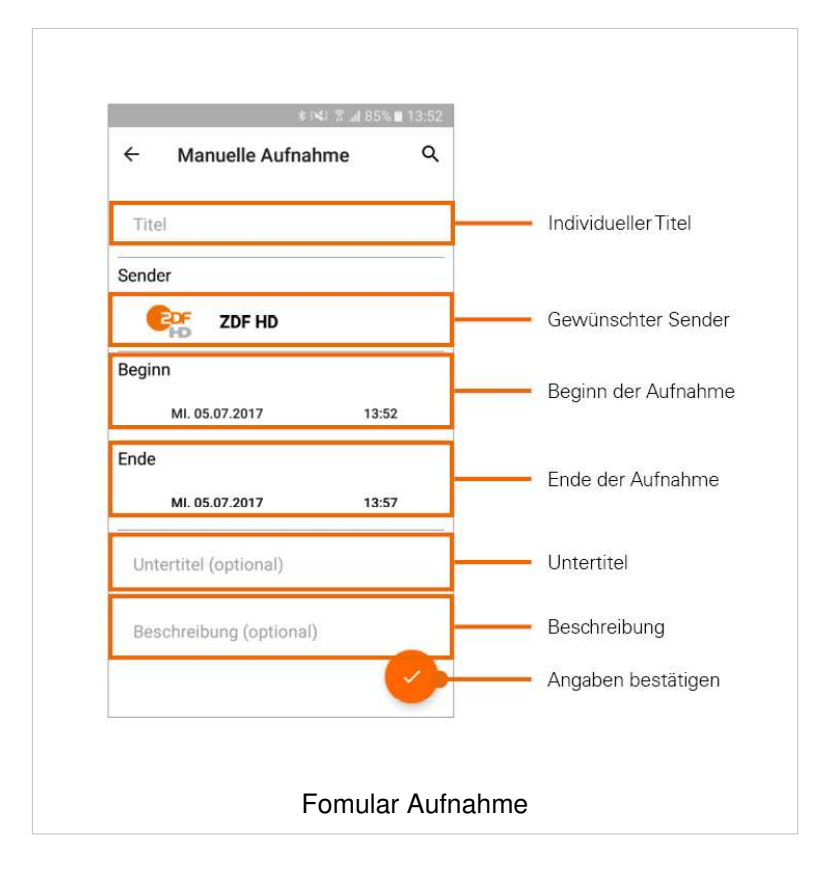

#### **Suchen von Aufnahmen**

Sie können nach einer bestimmten Aufnahme suchen.

- 1. Rufen Sie im Menü den Menüpunkt **Aufnahmen** auf
- 2. Tippen Sie auf das Symbol Q
- 3. Geben Sie im angezeigten Suchfeld den gewünschten Suchbegriff ein
	- Gefundene Aufnahmen werden unter **Personal Video Recordings** angezeigt

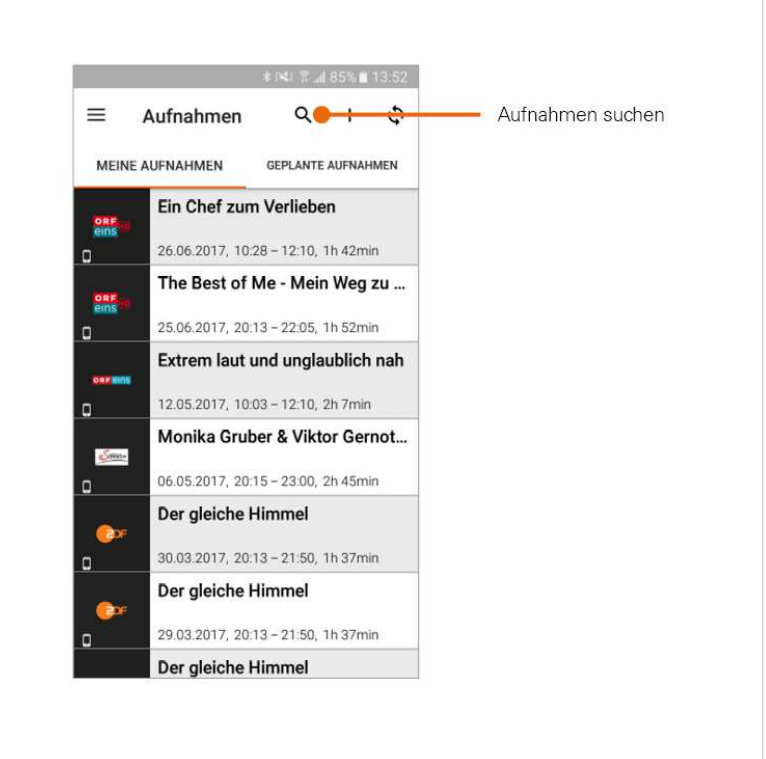

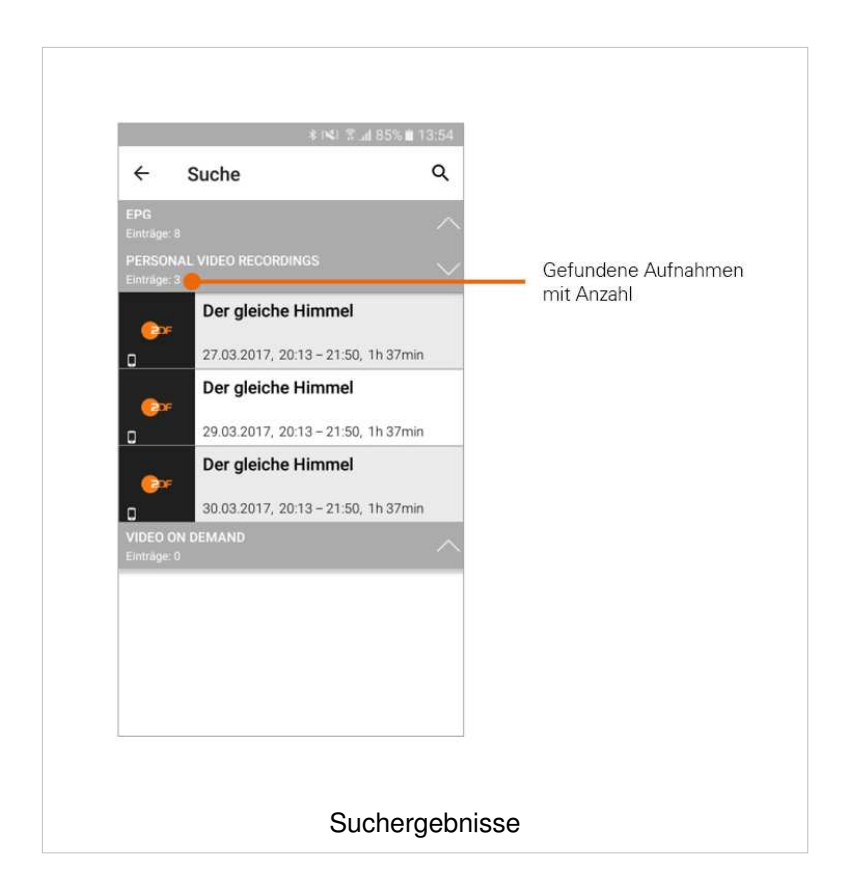

#### **Wiedergabe von Aufnahmen**

- 1. Rufen Sie den Menüpunkt **Aufnahmen** auf
- 2. Tippen Sie auf die gewünschte Aufnahme
	- Aufnahmendetails werden angezeigt
- 3. Tippen Sie auf **Aufnahme wiedergeben**
- 4. Wählen Sie im folgenden Dialog aus, ob Sie die Sendung auf Ihrem **mobilen Gerät** oder auf Ihrem **TV-Gerät** starten möchten

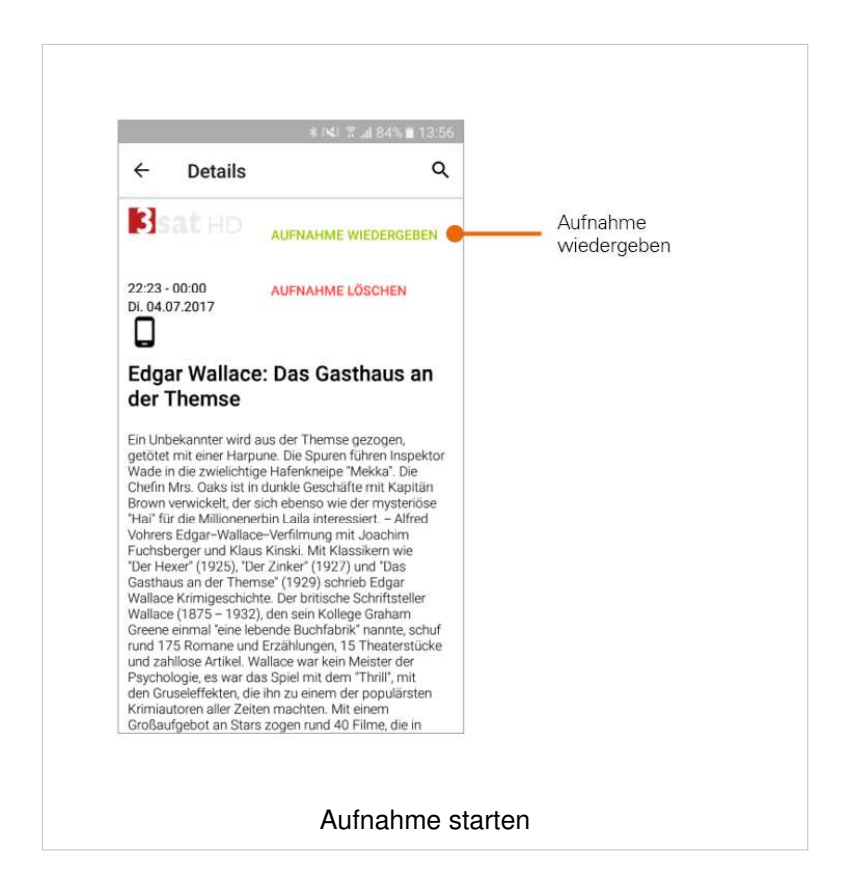

#### **Löschen von Aufnahmen**

Gelöschte Aufnahmen können nicht wiederhergestellt werden.

- 1. Rufen Sie im Menü den Menüpunkt Aufnahmen auf
- 2. Tippen Sie auf die gewünschte Aufnahme
	- Aufnahmendetails werden angezeigt
- 3. Tippen Sie auf **Aufnahme löschen**
- 4. Bestätigen Sie den folgenden Dialog:
	- **NEIN**: Aufnahmen werden **NICHT** gelöscht
	- **B** JA: Aufnahmen werden unwiderruflich gelöscht

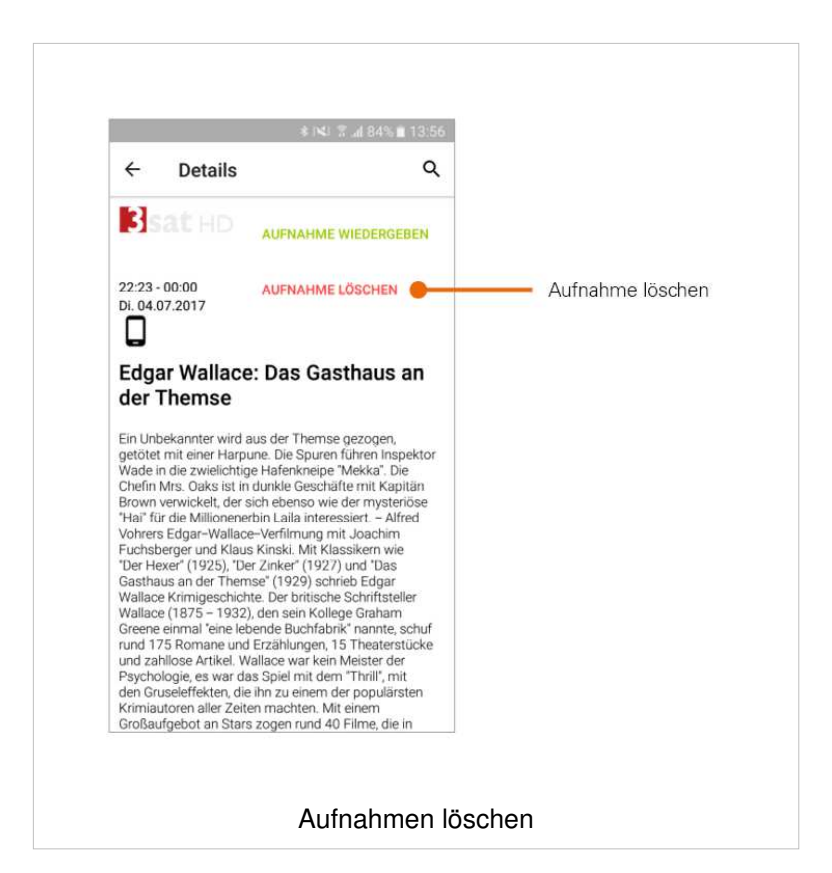

# **Speicherplatzauslastung überprüfen**

- 1. Rufen Sie den Menüpunkt **Speicher** auf
	- Die Grafik zeigt Informationen zur Auslastung des Speicherplatzes an.

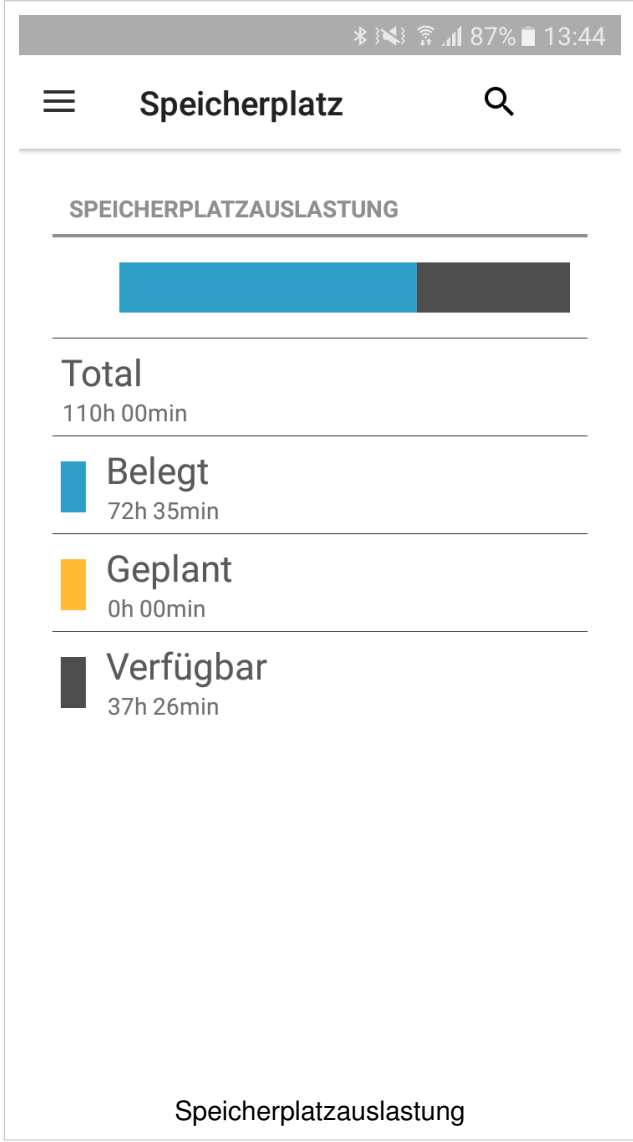

# **Filme**

Der Menüpunkt **Filme** steht in **TvActor** nur dann zur Verfügung, wenn diese Option in Ihrem Vertrag enthalten ist. Es ist nicht möglich, die angezeigten Filme auf Ihrem mobilen Gerät abzuspielen.

Im Menüpunkt **Filme** werden alle Filme aufgelistet, welche im IPTV-System zur Verfügung stehen. Die Filme werden in zwei Kategorien dargestellt:

- **Top Filme**: Redaktionell vorgeschlagene Filme
- **Alle Filme**: Alle verfügbaren Filme

#### **Top Filme anzeigen**

Wenn Sie den Menüpunkt **Filme** aufrufen, werden Top Filme angezeigt

- 1. Wischen Sie nach rechts bzw. nach links, um den nächsten bzw. vorigen Film anzuzeigen
- 2. Tippen Sie auf den gewünschten Film, um Filmdetails anzuzeigen

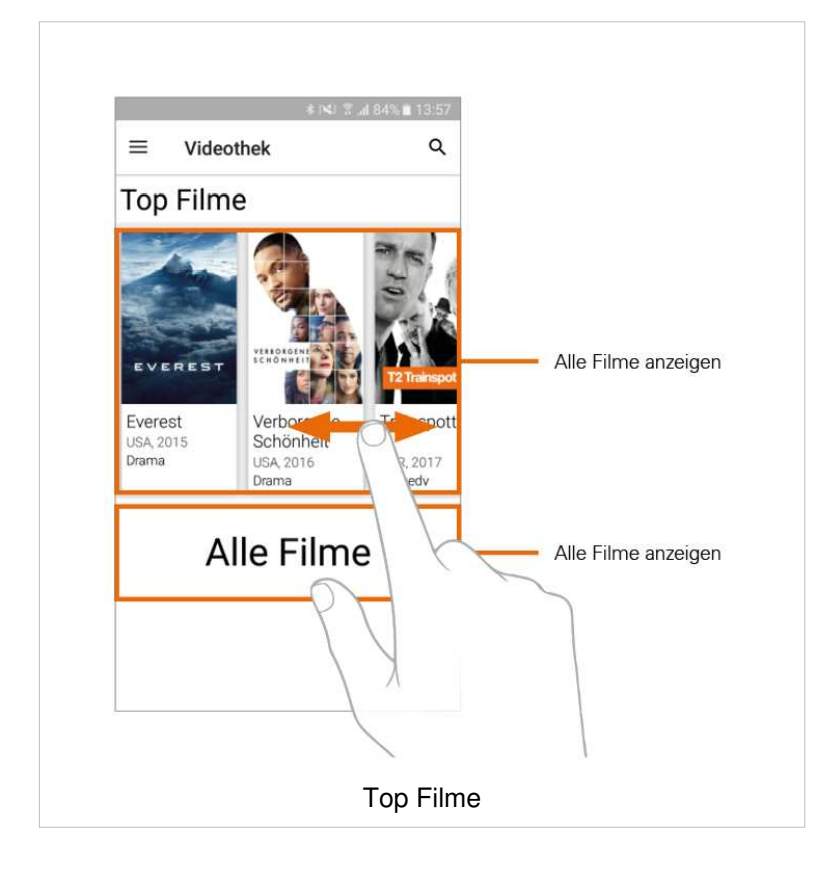

#### **Alle Filme anzeigen**

- 1. Tippen Sie auf **Alle Filme**, um alle Filme in Form einer Liste anzuzeigen
- 2. Scrollen Sie durch Auf- und Abwischen durch die Filmliste
- 3. Tippen Sie auf den gewünschten Film, um Filmdetails anzuzeigen

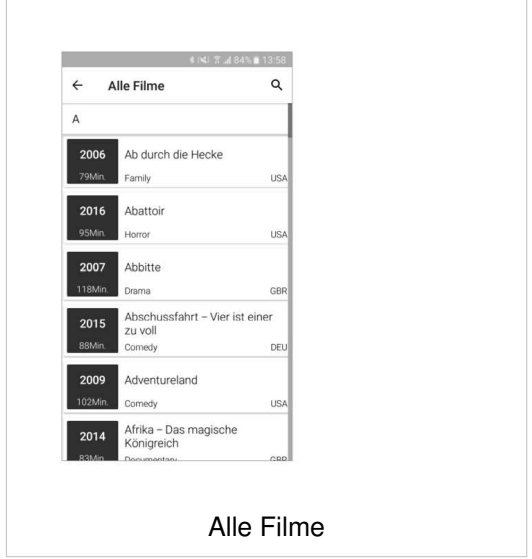

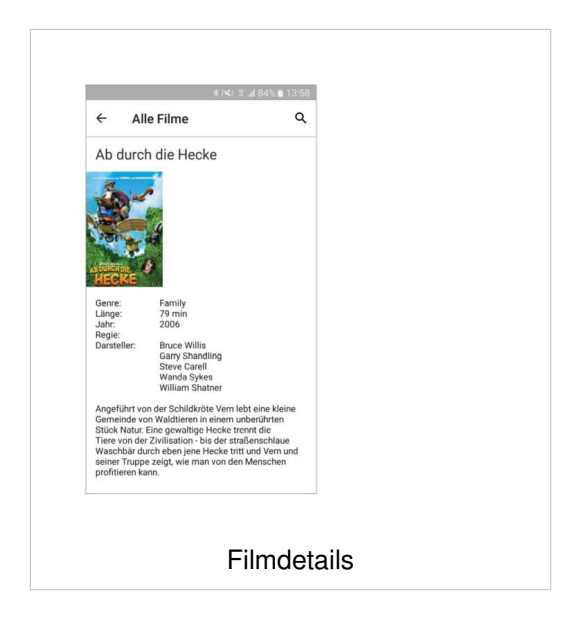

# **Suchen nach Inhalten**

Die Suchergebnisse sind abhängig von Ihrem Vertrag. Wenn die Option **Replay** oder die Option **Filme** nicht in Ihrem Vertrag enthalten ist, werden auch keine Ergebnisse zu diesen Optionen angezeigt.

Im Menüpunkt **Suche** können Sie das gesamte IPTV-System auf Inhalte durchsuchen (siehe auch Abschnitt Suche von Sendungen). Die Suchergebnisse werden entsprechend ihrer Kategorie gruppiert angezeigt:

- **E** Video On Demand: Alle Filme, welche im IPTV-System zur Verfügung stehen
- **EPG**: Replay-Sendungen, aktuelle Sendungen sowie zukünftige Sendungen
- **Personal Video Recordings**: Ihre Aufnahmen (ohne geplante Aufnahmen)

Beachten Sie auch den Abschnitt Suche von Sendungen.

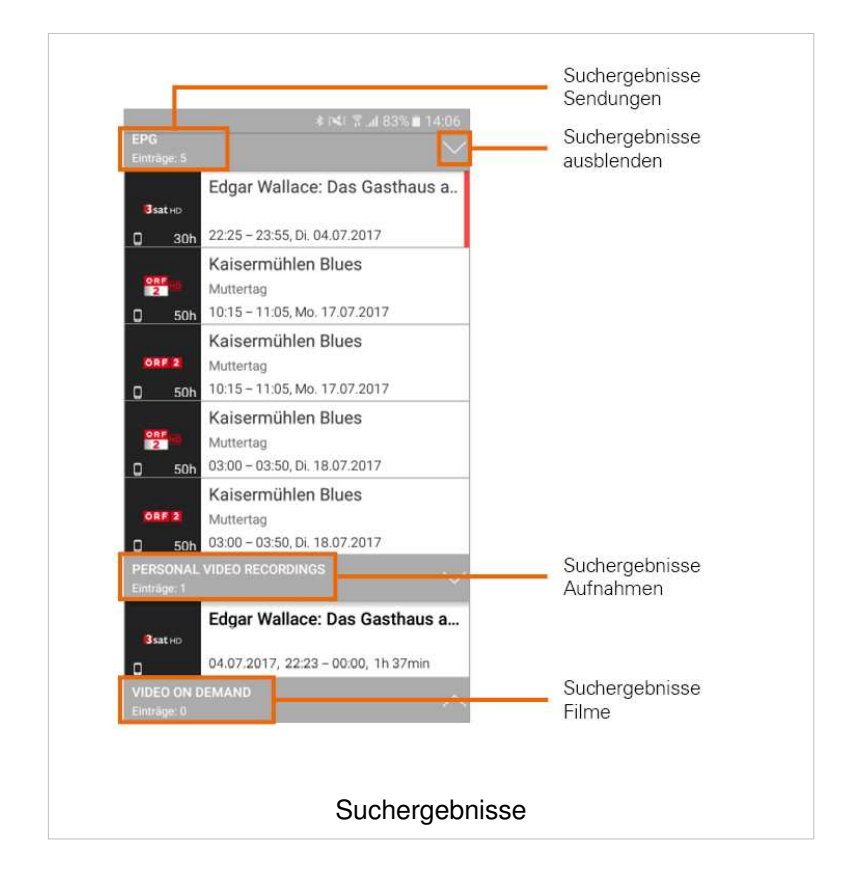

# **Fernbedienung verwenden**

Um die Fernbedienung zu verwenden, muss diese Funktion aktiviert sein (siehe Abschnitt Fernbedienung).

Sie können **TvActor** als Fernbedienung für Ihre Set Top Box verwenden. Die Fernbedienung hat die gleichen Funktionen, wie die im Lieferumfang enthaltene Fernbedienung.

#### **Fernbedienung am Smartphone**

Aufgrund der umfangreichen Funktionen ist die Fernbedienung am Smartphone auf vier Ansichten aufgeteilt:

- **Fernsehen**: Funktionen wie Lautstärke, Vor- und Zurückspulen, Programm auf/ab etc.
- **E** Menü: Pfeiltasten, Funktionstasten, Power etc.
- **Ziffern**: Ziffernblock
- **Stream**: Dynamische Kontrolle der Wiedergabe
- 1. Rufen Sie den Menüpunkt **Fernbedienung** auf
	- Die Ansicht **Fernsehen** wird angezeigt
- 2. Tippen Sie auf ein Symbol, um dessen Funktion auszuführen
- 3. Wischen Sie nach rechts bzw. nach links, um weitere Ansichten anzuzeigen

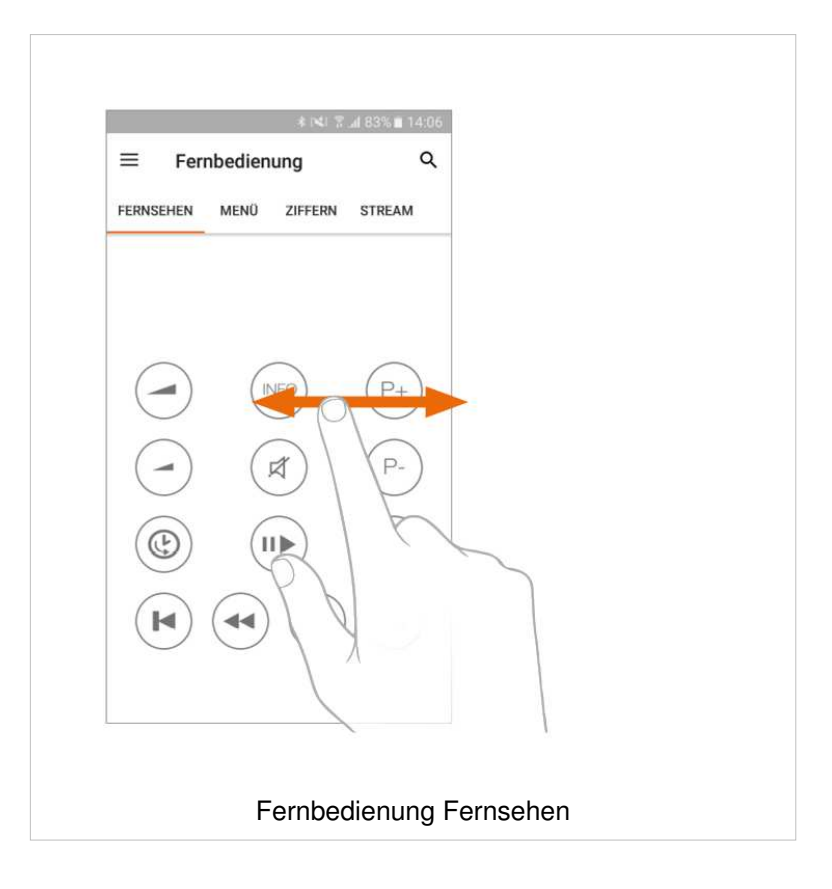

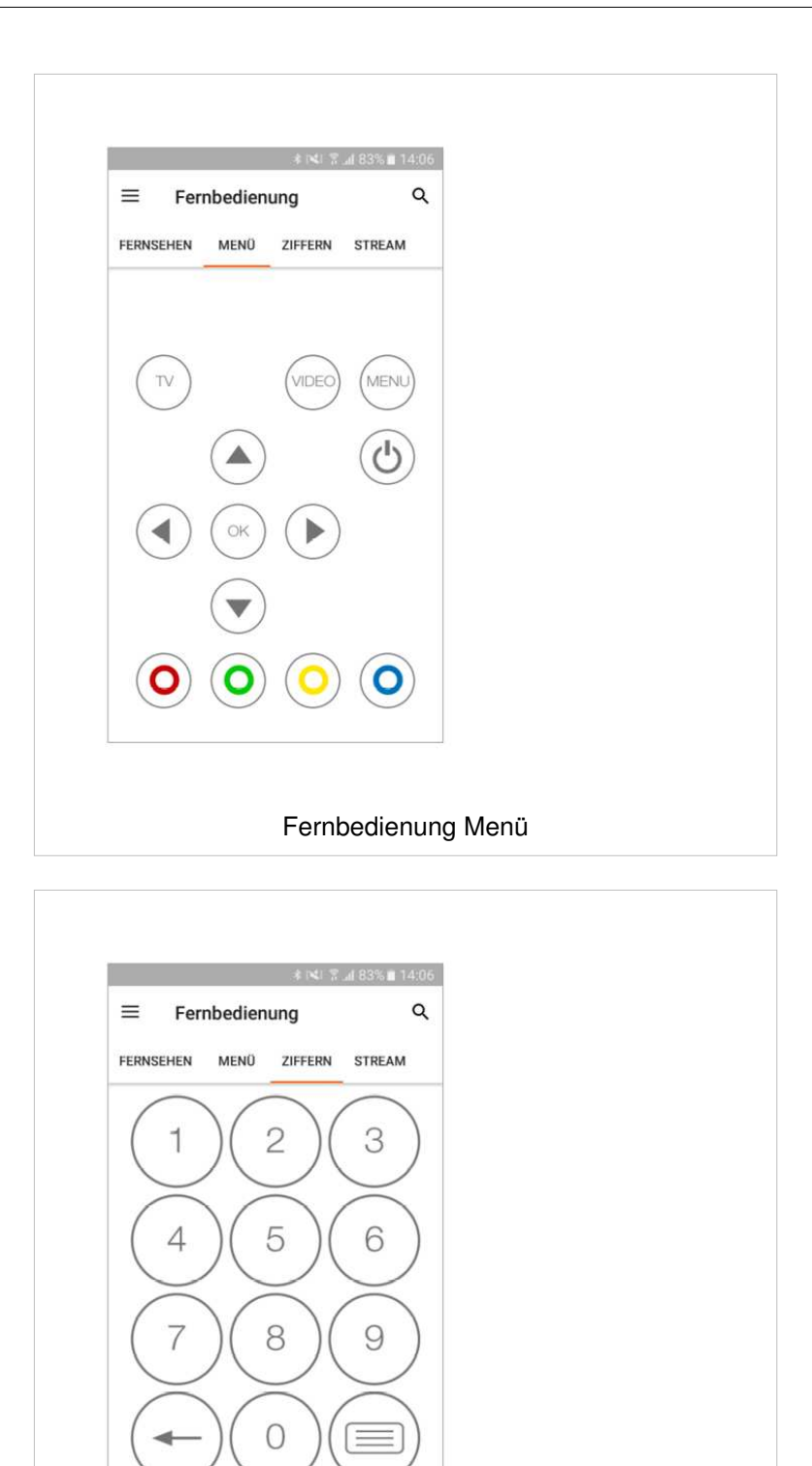

Fernbedienung Ziffernblock

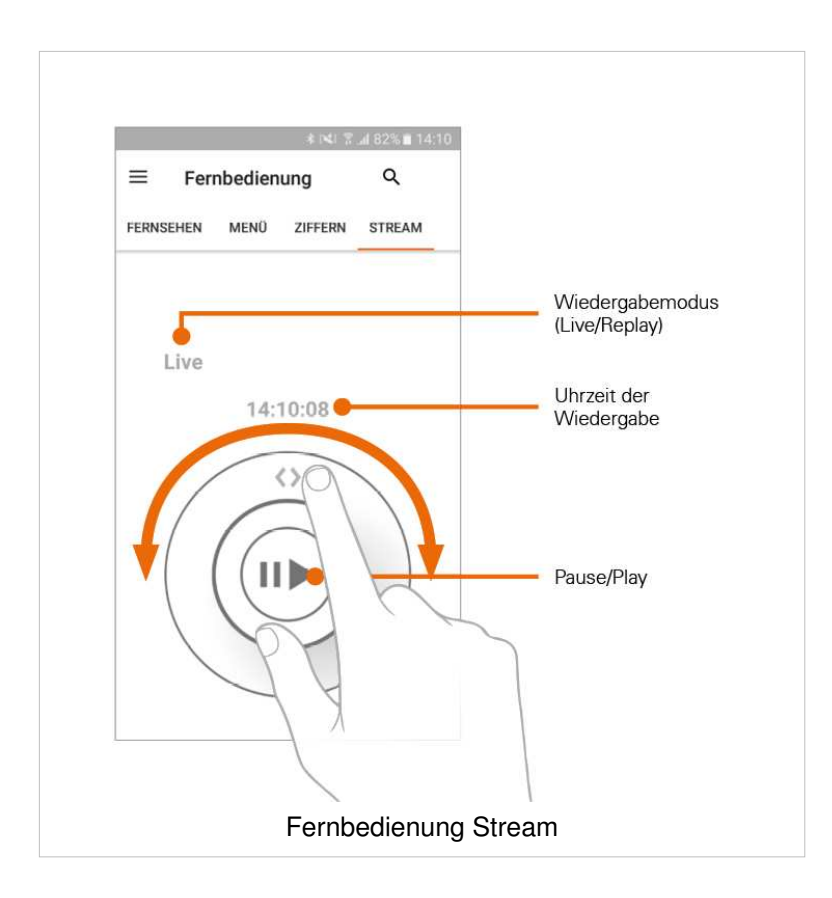

#### **Fernbedienung am Tablet**

Wenn Sie ein Tablet verwenden, werden alle vier Ansichten der Fernbedienung gemeinsam angezeigt.

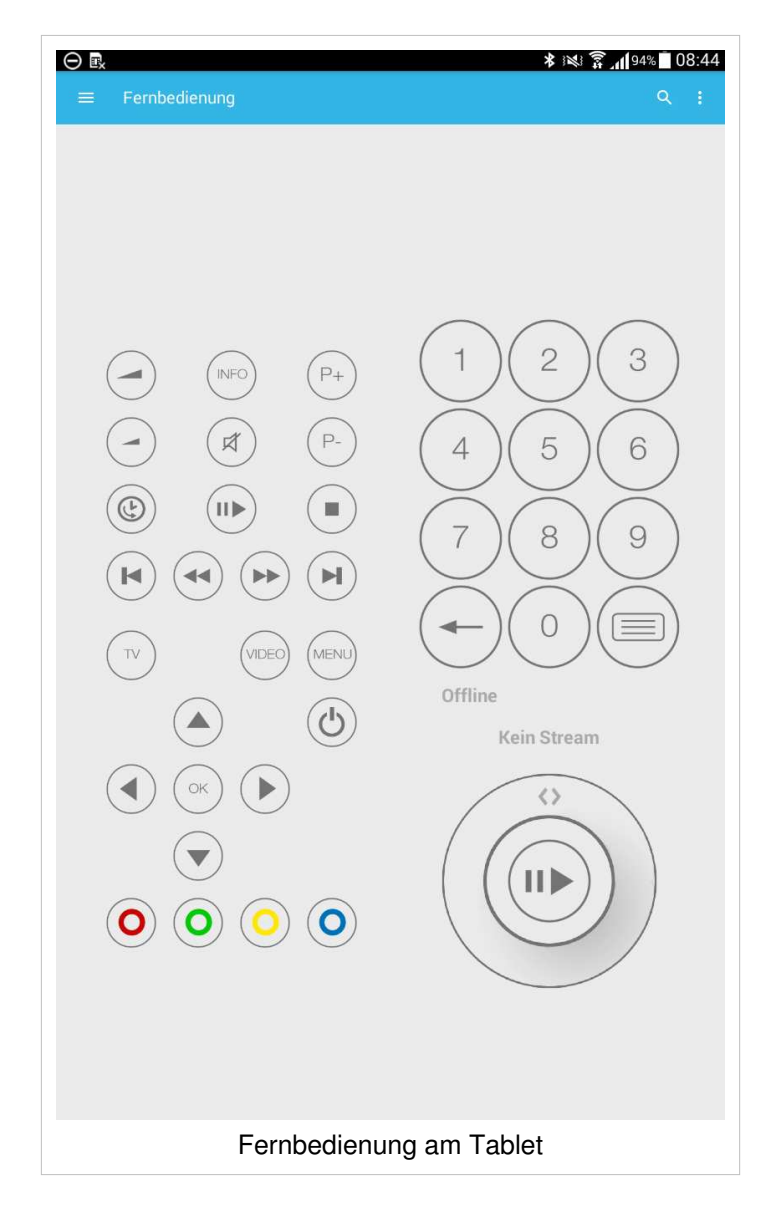

# **Verbindung von TvActor zur Set Top Box trennen**

- 1. Tippen Sie auf den Menüpunkt **Abmelden**
- 2. Tippen Sie im folgenden Dialog auf
	- **JA:** Verbindung zur Set Top Box wird getrennt
	- **NEIN**: Verbindung zur Set Top Box **NICHT** trennen

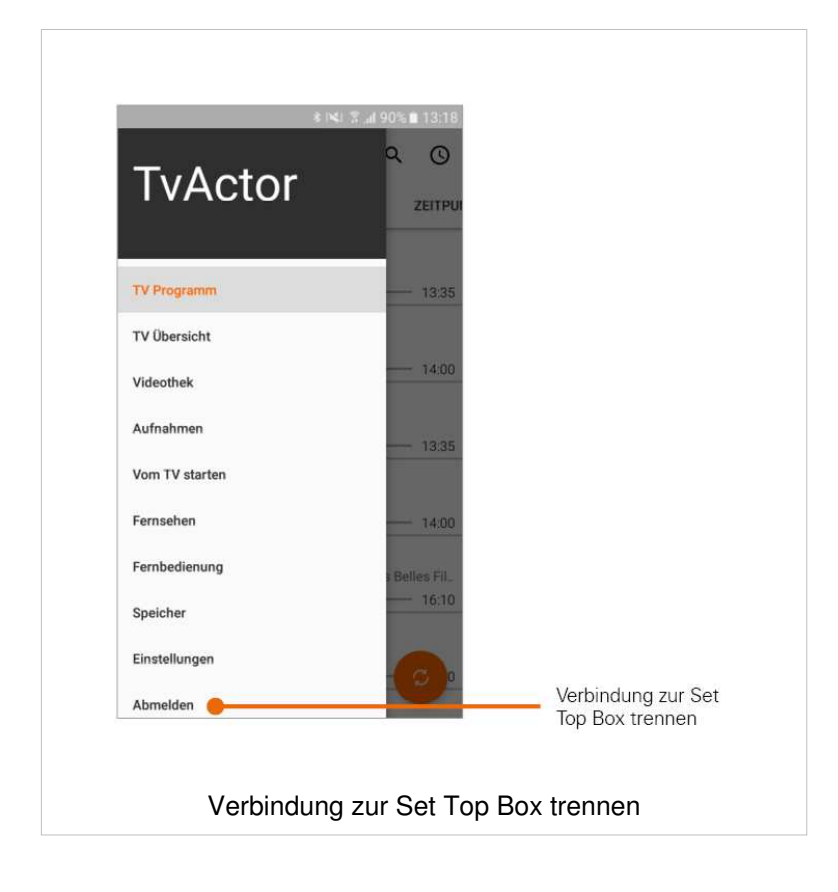

# **Getestete mobile Endgeräte**

TvActor wurde von Ocilion auf verschiedenen mobilen Endgeräten mit unterschiedlichen Android-Versionen getestet. Die Tests wurden in unterschiedlichen Abstufungen vorgenommen:

- 1. Voller Funktionstest
	- **■** Dauertests mit verschiedenen WLANs in Labor- und Echtumgebungen
	- LTE
	- **■** UMTS
- 2. Umfangreicher Funktionstest in Laborumgebungen
- 3. Eingeschränkter Funktionstest in Echtumgebungen

Nachfolgende Geräte unterstützen die Funktionen von TvActor. Für alle anderen Modelle übernimmt Ocilion keine Gewähr.

#### **Voller Funktionstest**

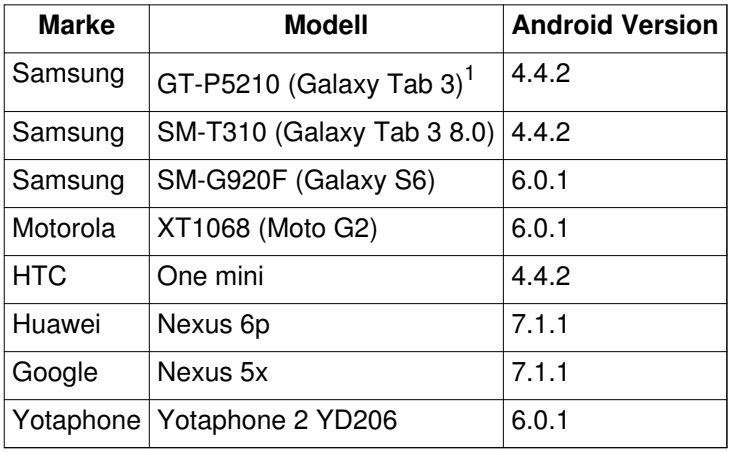

<sup>1</sup>Fernsehen bis maximale Auflösung 720p; Fernsehen in 1080i/p ruckelt

#### **Umfangreicher Funktionstest in Laborumgebungen**

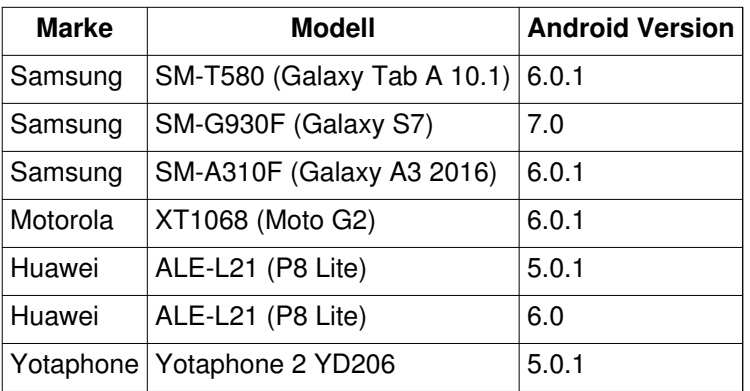

# **Eingeschränkter Funktionstest in Echtumgebungen**

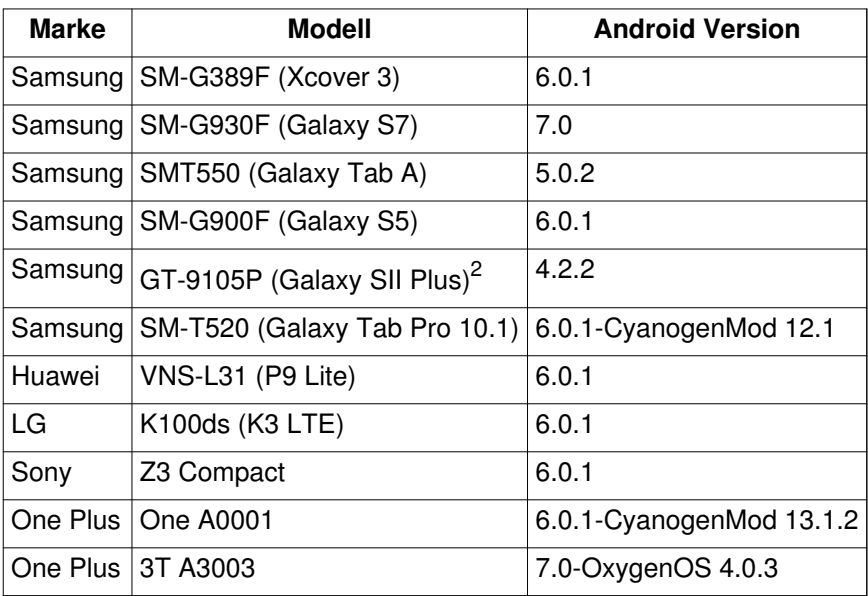

 $2$  Fernsehen nur in SD möglich; 720p/1080i/p ruckelt.